# Руководство пользователя

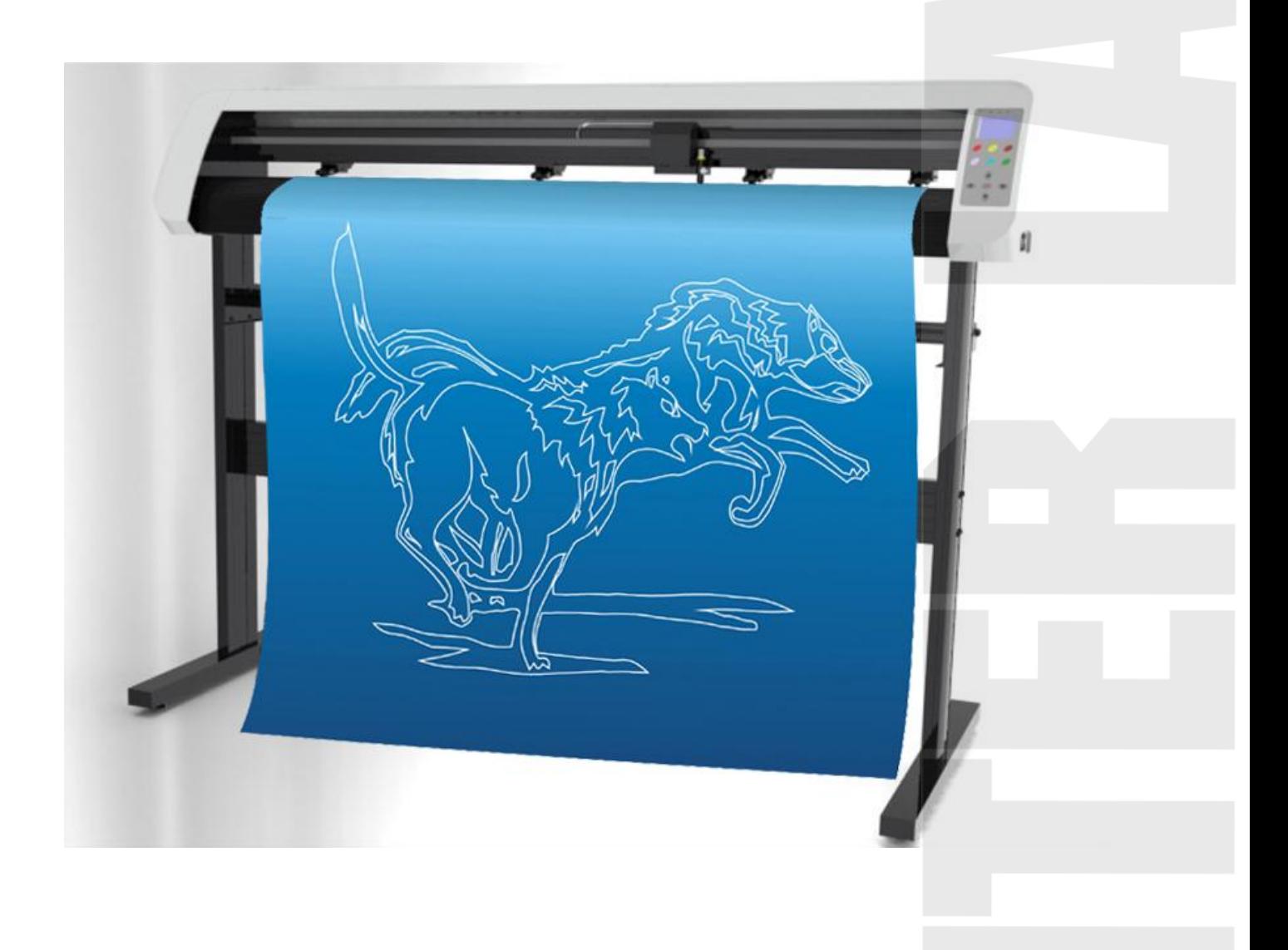

### Содержание

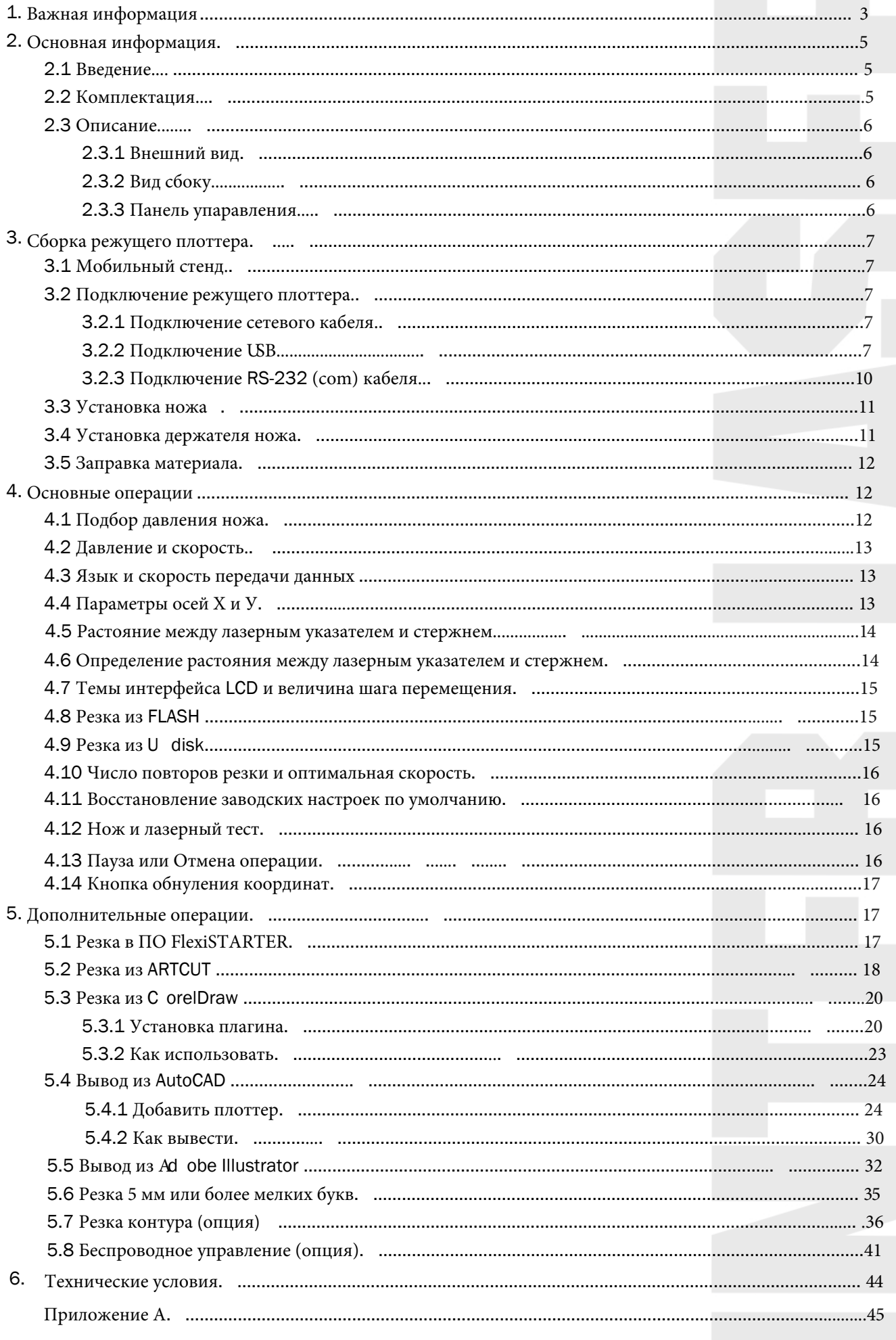

### <span id="page-2-0"></span>1. Важная информация

Благодарим Вас за покупку нашего режущий плоттер. Перед использованием режущего плоттера, пожалуйста, ознакомьтесь с мерами безопасности и инструкциями ниже.

Примечания, предостережения и предупреждения

**Примечание**: Содержит важную информацию, которая помогает более эффективно работать с режущим плоттером

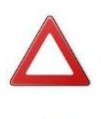

**Предостережение**: Указывает на потенциальную опасность повреждения плоттера или потери данных и объясняет, как избежать проблем.

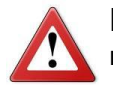

**Предупреждение**: указывает на потенциальную опасность повреждения плоттера, имущества или возможность получения травм.

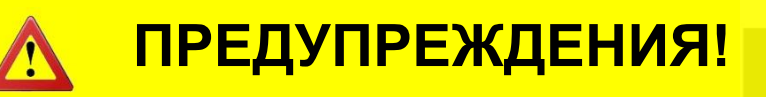

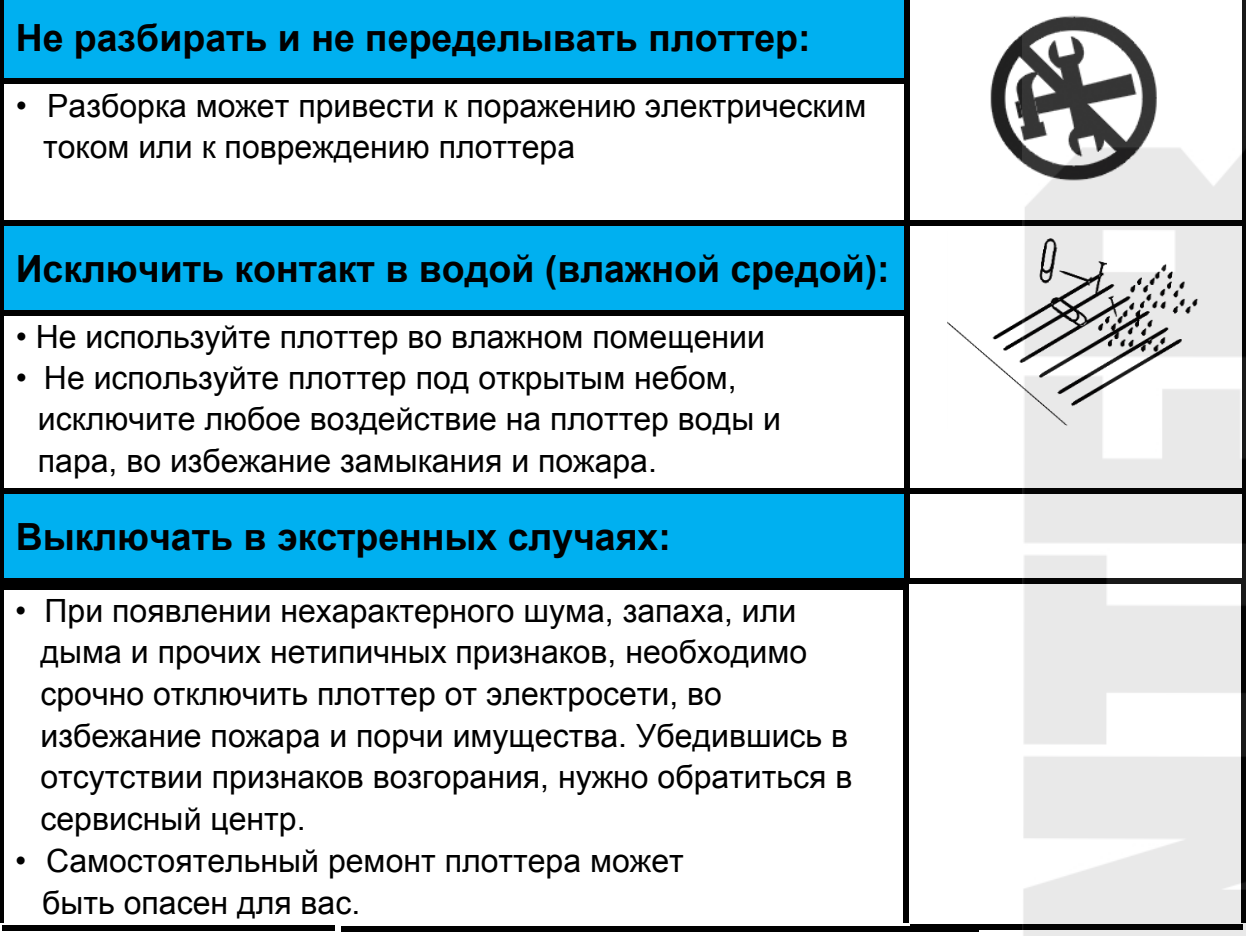

#### **Электробезопасность:**

Необходимо использовать электросеть с заземлением. Необходимо использовать стабилизатор напряжения, во избежание повреждения плоттера при перепадах напряжения в сети. Необходимо использовать кабель, вхдящий в комплект и не допускать его повреждения.

### **ВНИМАНИЕ!**

#### **Особенности размещения плоттера в помещении:**

- Не размещайте плоттер под прямыми солнечными лучами.
- Не размещайте плоттер на неровной или наклонной поверхности.
- Не размещайте плоттер в помещении с резким перепадом температуры и влажности. Рекомендуемые показатели темпетаруры от 18 до 35 градусов С. Влажность - от 35 до 65%.
- Не размещайте плоттер на вибрирующей поверхности.
- Не размещайте плоттер в местах, подверженных воздействию ветра и воды.
- Не размещайте плоттер возле источников тепла (приборы отопления, камины).

#### **О режущем инструменте плоттера:**

- Не прикасайтесь к лезвиям ножей плоттера, они острые!
- Не трясите и не качайте держатель ножа, лезвие может оторваться.

#### **Безопасность при работе:**

• Будьте осторожны при работе плоттера. Не допускайте попадания в плоттер конечностей (пальцев рук), элементов одежды, волос и посторонних предметов

#### **Качество обрабатываемого материала:**

• Не рекомендуется использовать материал с загибами и иными дефектами, так как это влияет на качество резки.

**Всегда устанавливайте прижимные ролики на красные отметки**

**Не используйте в домашних условиях для безопасности детей**

**Используйте сетевую розетку с заземлением и стабилизатор** 

# <span id="page-4-0"></span>2. Основная информация.

#### <span id="page-4-1"></span>**2.1 Введение**

Плоттеры предназначены для нанесения графических рисунков на рулонные материалы, а также, для контурной резки рулонных виниловых пленок. Настоящее руководство предназначено для плоттеров серии R и S:

Plotter R/Plotter S модель 1180: минимальная ширина рулона 50 мм; максимальная ширина рулона - 1180 мм.

Plotter R/Plotter S модель 1300: минимальная ширина рулона 50 мм; максимальная ширина рулона - 1270 мм.

#### <span id="page-4-2"></span>**2.2 Комплектация**

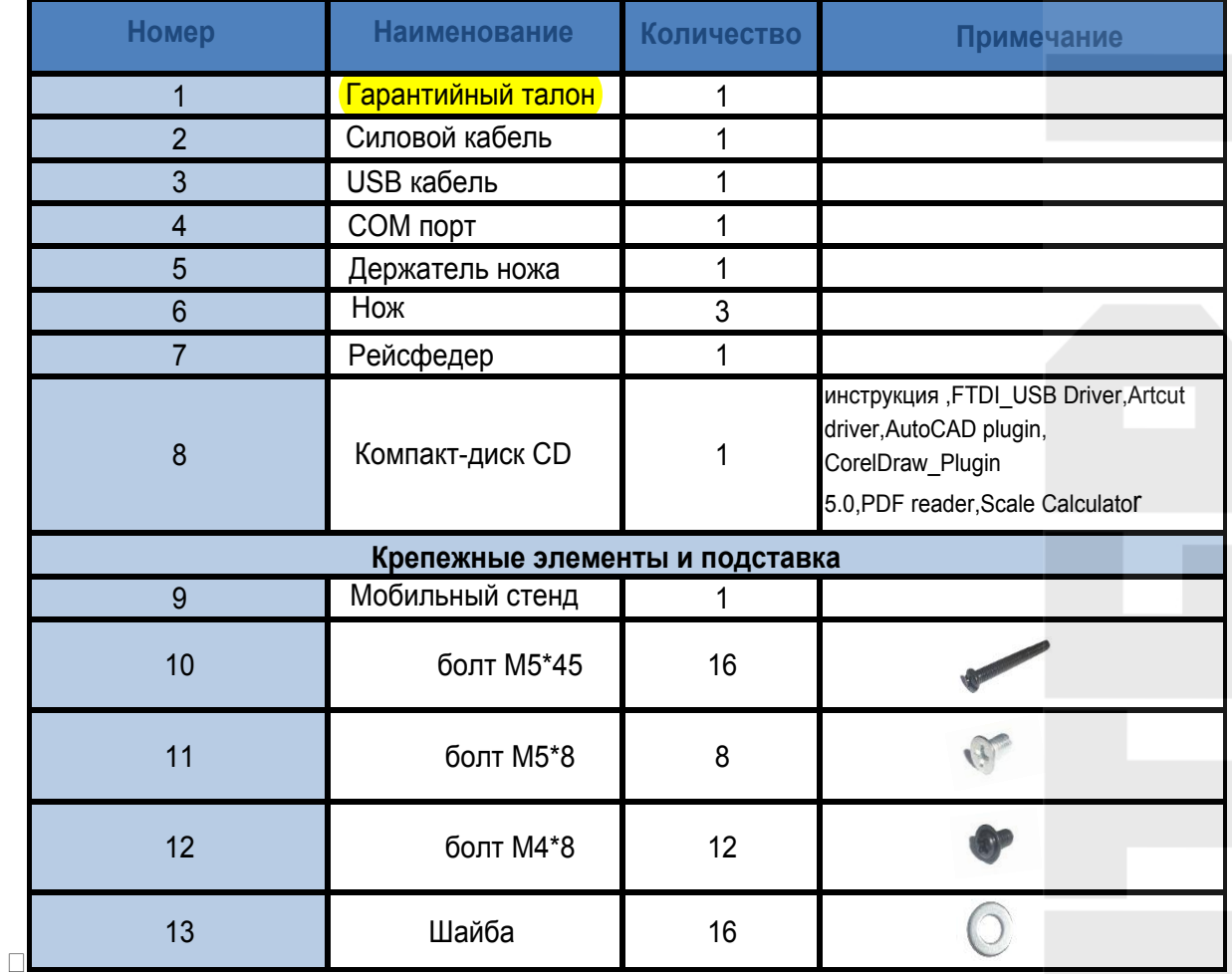

#### <span id="page-5-0"></span>**2.3 Описание**

#### <span id="page-5-1"></span>**2.3.1 Внешний вид**

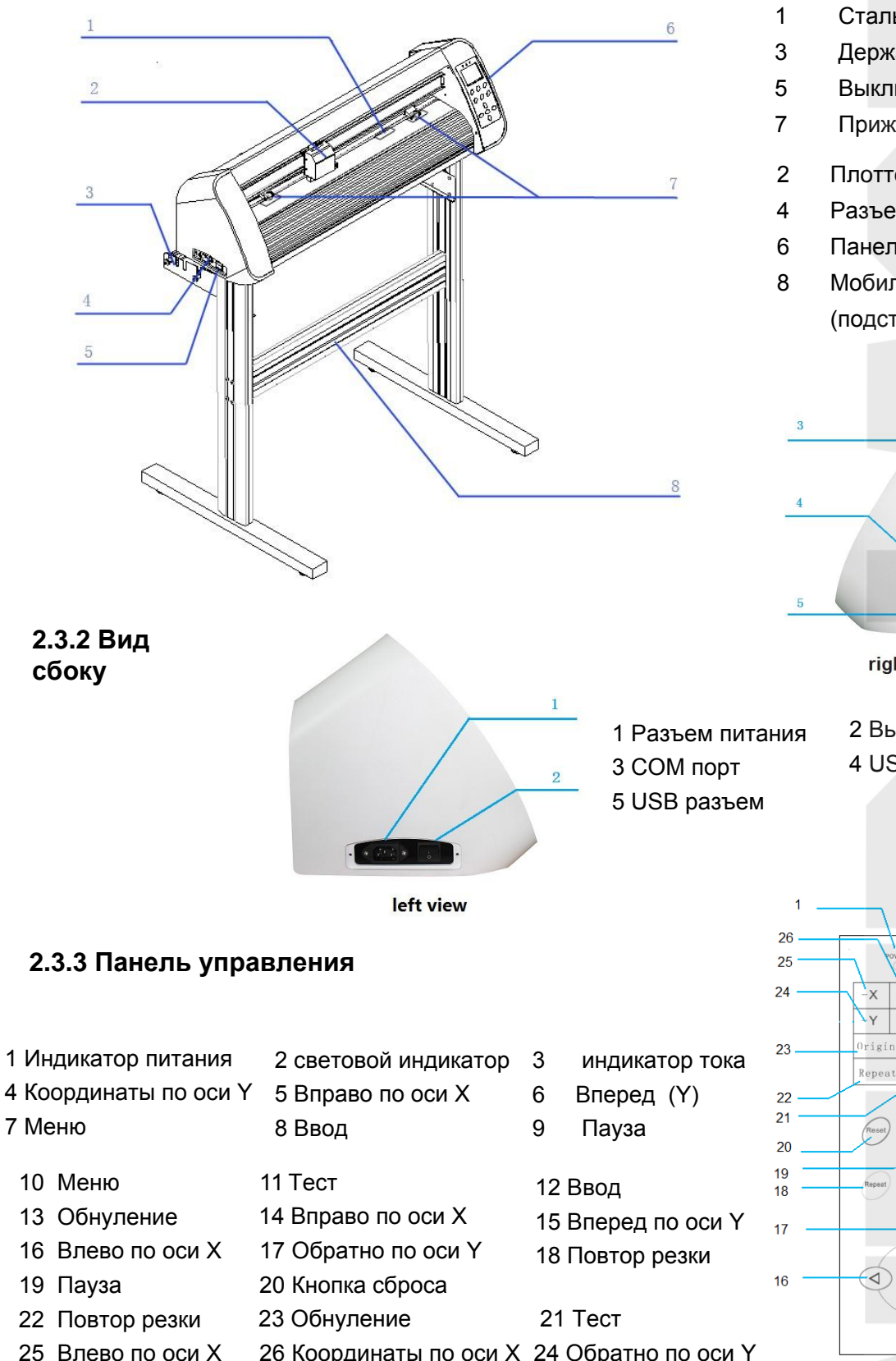

26 Координаты по оси X 24 Обратно по оси Y

- Стальной вал
- Держатель рулона
- Выключатель питания
- Прижимной ролик
- Плоттерная головка
- Разъем питания
- Панель управления
- Мобильный стенд (подставка)

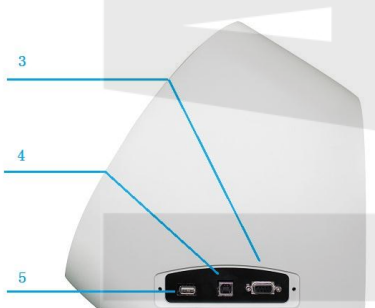

right view

- 2 Выключатель
- 4 USB порт

 $X0.00$ 

 $Y0.00'$ 

Pause

Test

 $\overline{\nabla}$ 

 $+\chi$ 

 $+\gamma$ 

Menu

Enter

 $\bigodot$ 

WWW.INTERLASER.RU 6

 $\overline{5}$ 

 $\epsilon$ 

 $\overline{7}$ 

 $\mathbf{Q}$ 

 $\mathbf{Q}$ 

 $10$ 

 $11$ 

 $12$ 

 $13$ 

 $14$ 

 $15$ 

### <span id="page-6-0"></span>3. Сборка плоттера

#### <span id="page-6-1"></span>**3.1 Мобильный стенд (сборка)**

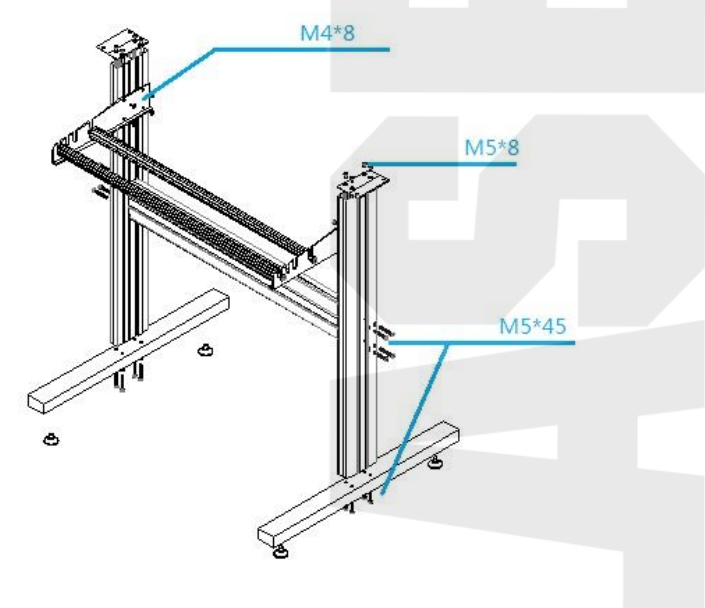

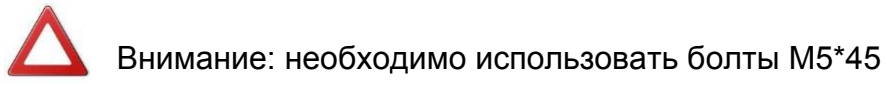

Необходимо использовать болты M4\*8 для крепления плоттера на стенд.

#### **3.2 Подключение плоттера**

#### **3.2.1 Подключение сетевого кабеля**

Подключите кабель питания к разъему питания на плоттере и к электрической розетке.

#### **3.2.2 Подключение USB**

Если вы хотите использовать кабель USB, необходимо установить драйвер USB.

1.Вставьте компакт-диск, входящий в комплект и подключите USB кабель к плоттеру и компьютеру. Компьютер обнаружит новое оборудование, как показано ниже:

<span id="page-6-3"></span><span id="page-6-2"></span>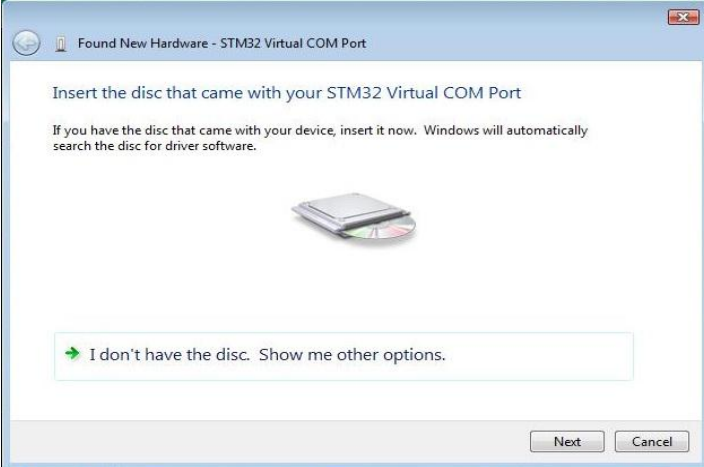

<span id="page-7-0"></span>2.Нажмите "Next", компьютер будет искать компакт-диск для драйверов USB автоматически

3.Дождитесь завершения автоматической установки системы

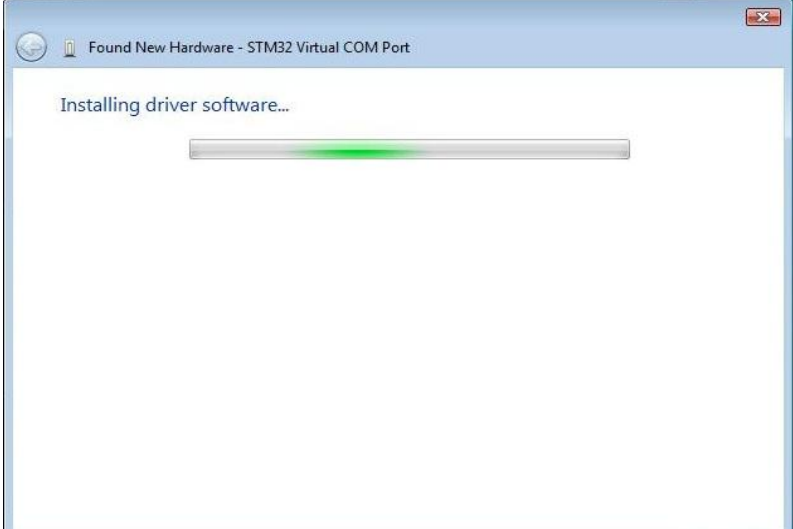

4. **Нажмите кнопку "CLOSE**"

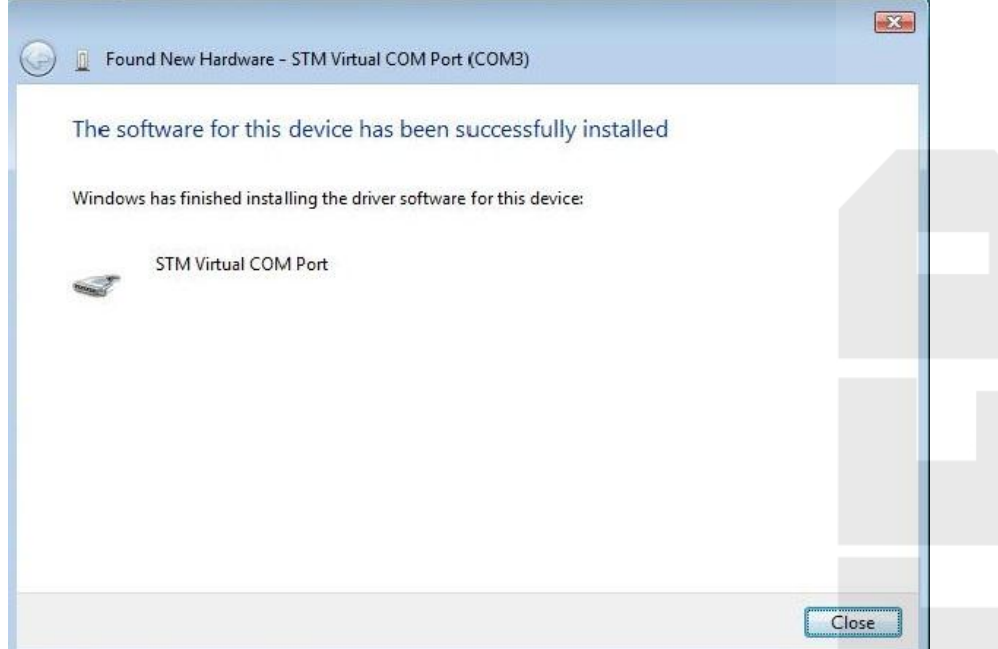

5.Если драйвер был успешно установлен, вы можете найти новый порт в диспетчере устройств, как показано ниже:

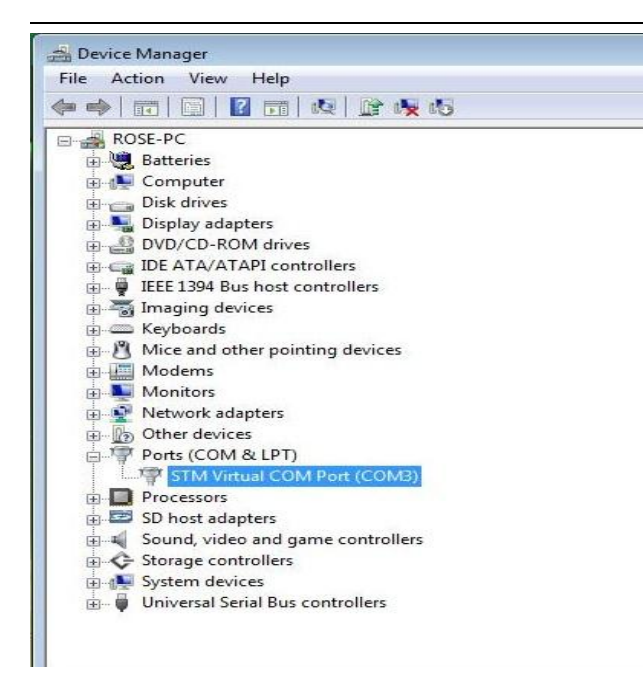

В случае, когда автоматический поиск и установка драйверов не запускаются, в *приложении А* приведен способ ручной установки драйвера.

Если вы хотите изменить номер порта по умолчанию драйвера USB, нажмите правой кнопкой порт (COM3), как показано выше, и выберите "Свойства" в контекстном меню. Затем установите "бит в секунду" и "Управление потоком", как показано ниже:

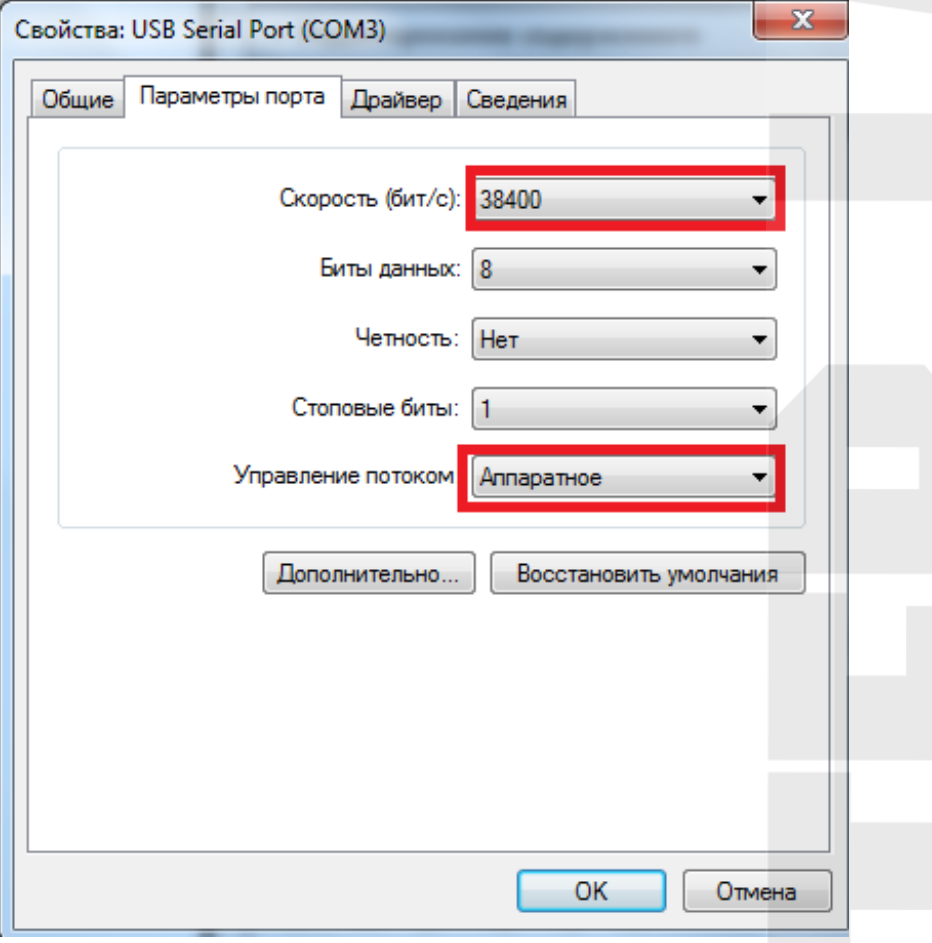

Затем выбирете "**Дополнительно…**", в окне следующего вида установите настройки как показано:

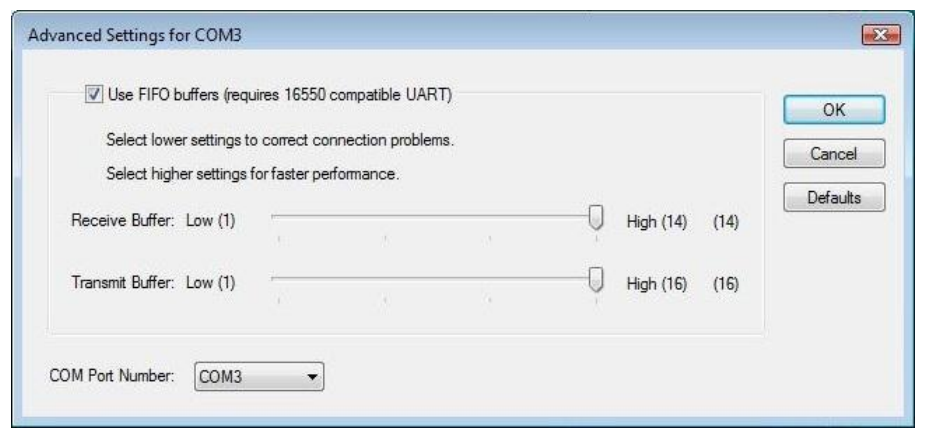

или в окне другого вида, следующим образом:

Выберите номер порта, то, что вы хотите изменить, а затем нажмите "**OK**" ВНИМАНИЕ: "бит в секунду" должно быть установлено как "38400"

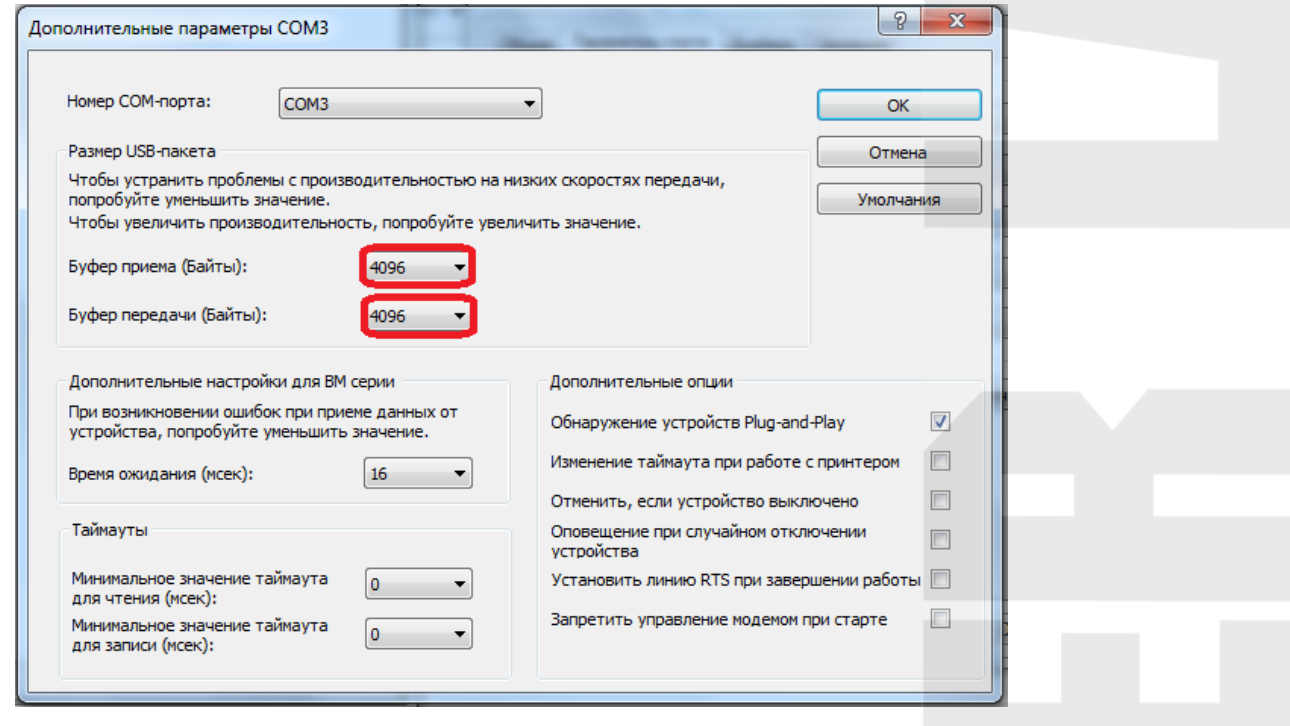

#### **3.2.3 Подключение кабеля RS-232 (com-port)**

Если вы хотите подключить RS-232C кабель, необходимо соблюдать следующие указания

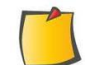

Примечание:

(1) Подключать кабель следует только при выключенном из розетки плоттере и при выключенном компьютере.

(2) Не подключайте и не отключайте кабель при передаче данных во время работы.

<span id="page-10-0"></span>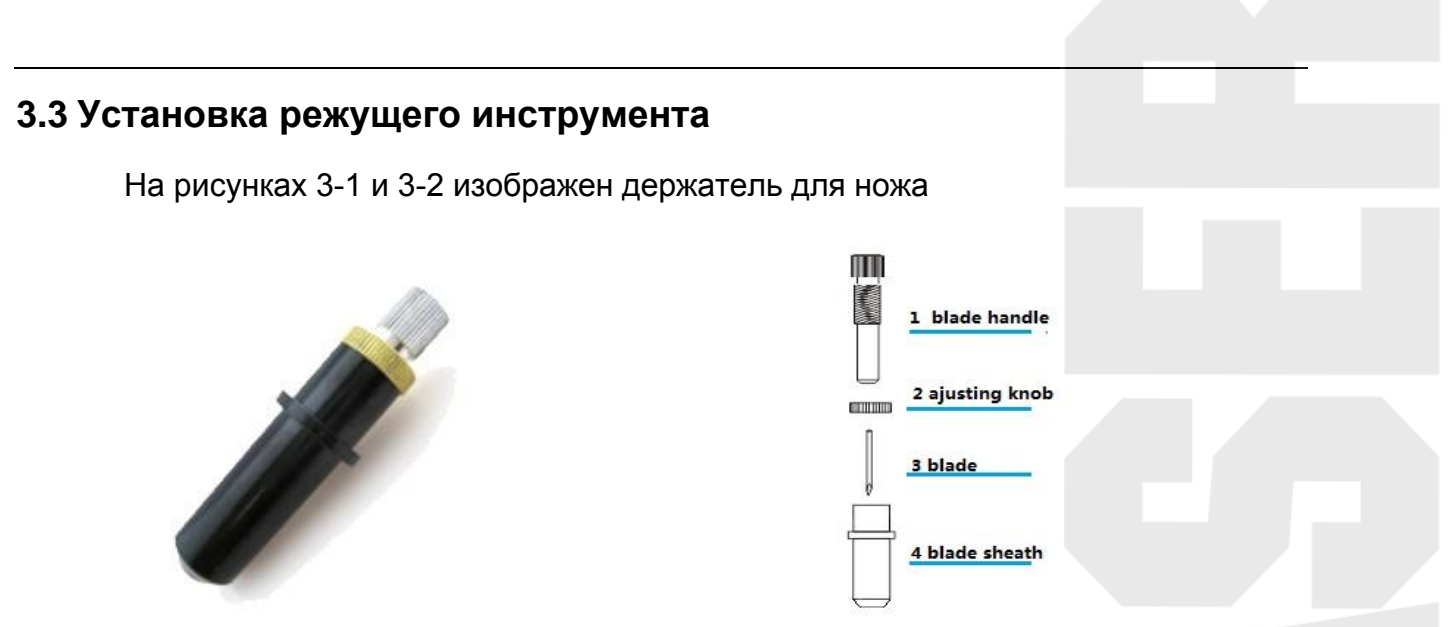

<span id="page-10-1"></span>**Рисунок 3-1:** Как установить нож **Рисунок 3-2:** Схема разборки

(1) Открутите защитный колпачок с держателя для ножа.

(2) Вставить нож в посадочное гнездо.

(3) Наденьте защитный колпачок и начинайте его закручивать ровно до тех пор, пока в нижней части его основания не появиться острие ножа. После этого зафиксируйте положение ножа сверху стопорным кольцом.

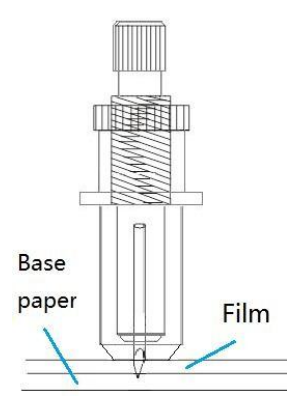

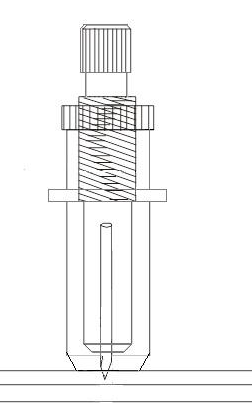

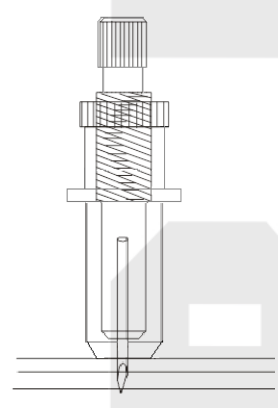

Правильное положение ножа Base paper - подложка пленки, Film - пленка.

Нож выставлен недостаточно Нож слишком выставлен

**Примечание**: Выступ ножа должен быть равен толщине обрабатываемой пленки. В этом случае нож прорежет пленку, не затронув подложку.

#### **3.4 Установка держателя для ножа**

Встравьте держатель для ножа в посадочное гнездо на режущей головке плоттера и надавите на него, он плотно встанет в гнездо. Затем зафиксируйте держатель прижимным болтом.

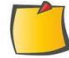

Примечание: Держатель для ножа должен быть плотно зафиксирован, иначе пострадает качество обработки пленки.

#### **3.5 Заправка материала**

В плоттер может быть загружен целый рулон пленки или его часть.

<span id="page-11-0"></span>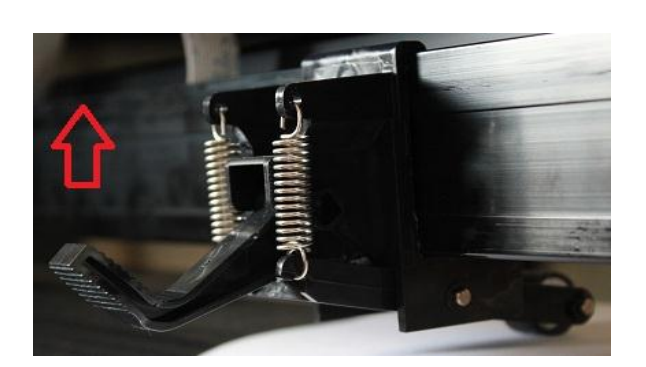

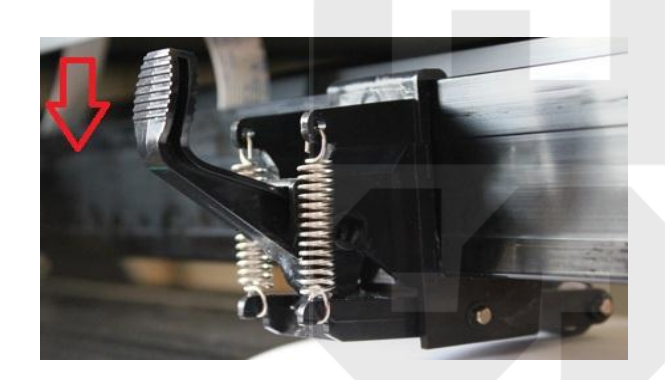

Рисунок 3-3 Рисунок 3-4

<span id="page-11-1"></span>**(1)** Поднимите вверх рычаг прижимных роликов (см. Рисунок 3-3)

**(2)** Разместите материал лицевой или обратной стороной под прижимные ролики.

(3) Установите прижимные ролики вручную в соответствующее положение. Убедитесь, что прижимные ролики должны быть расположенным над стальной осью.Красные метки помогуи Вам определить положение стальной оси.

(4) Опустите вниз рычаг прижимных роликов (См. рисунок 3-4), чтобы закрепить материал.

ВНИМАНИЕ: при перемещении прижимного ролика, нужно перемещать его, использую заднюю часть, а не резиновую часть (прижимной валик), иначе прижимной ролик может быть поврежден.

### 4. Основные операции

#### **4.1 Подбор давления ножа**

Это поможет вам определить правильную величину давления ножа на пленку.

Нажмите **или Test Плоттер вырежет квадратик. Если вы легко можете отделить** 

тестовый квадрат от основы пленки, значит установлено оптимальное давление ножа. Если квадрат не прорезан - давления не достаточно. Если прорезана основа виниловой пленки - давление избыточное.

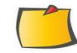

Примечание: Когда нож изношен и затуплен, вы можете использовать его временно, осуществляя резку путем повышения давления ножа. Тем не менее, рекомендуется, своевременно заменять изношенные ножи новыми, чтобы обеспечить удовлетворительное качество резки.

<span id="page-12-2"></span><span id="page-12-1"></span><span id="page-12-0"></span>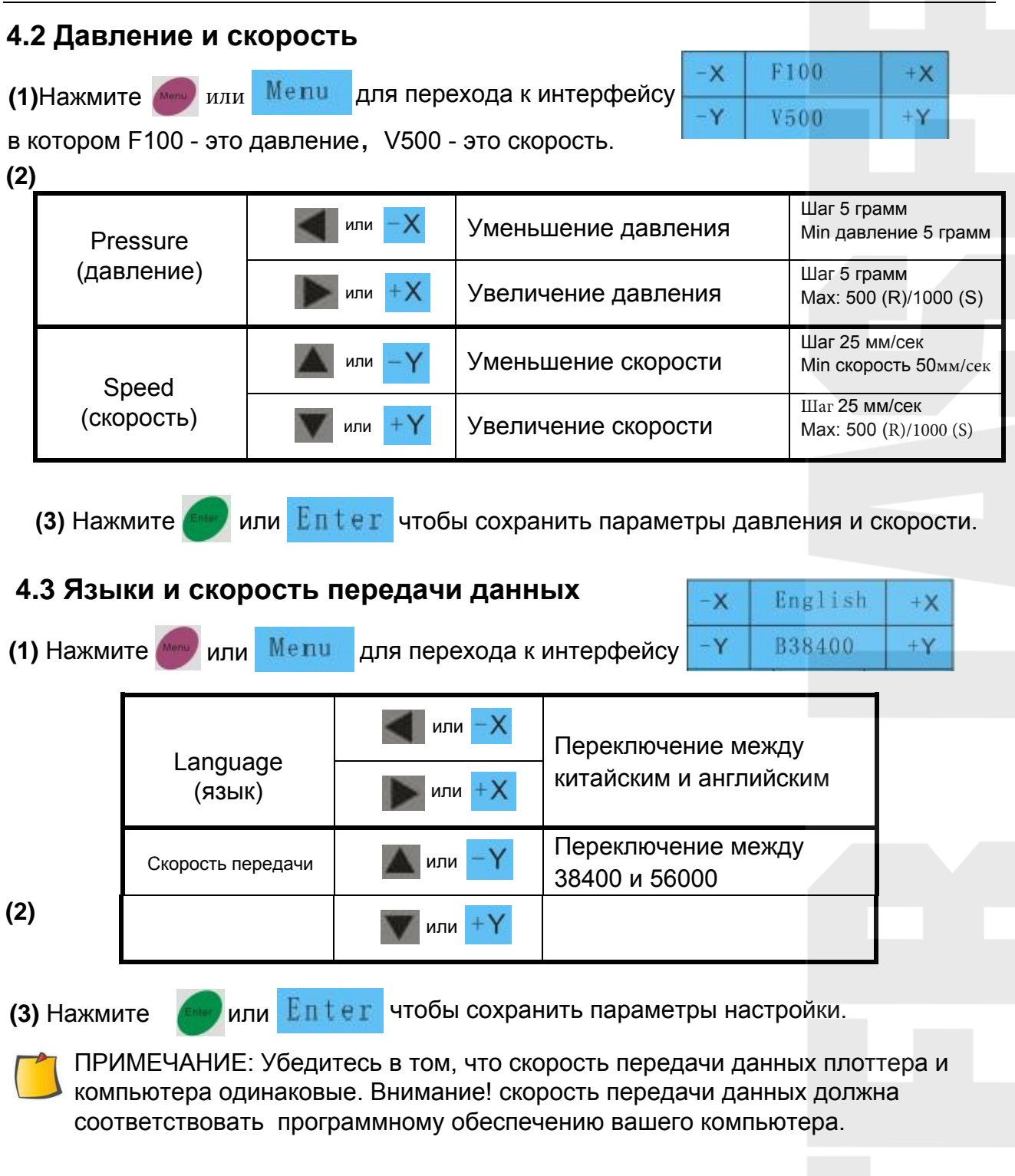

#### <span id="page-12-3"></span>4.4 Параметры осей Х и У

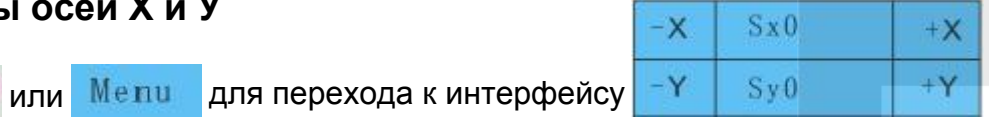

в котором значение Sx0 - это коэффициент пропорциональности оси X; Sy0 - это коэффициент пропорциональности оси Ү. По умолчанию установлено значение 0 (ноль). Если есть ошибки в плоттере, вы можете настроить параметры осей.

 $(1)$  Нажмите

<span id="page-13-1"></span><span id="page-13-0"></span>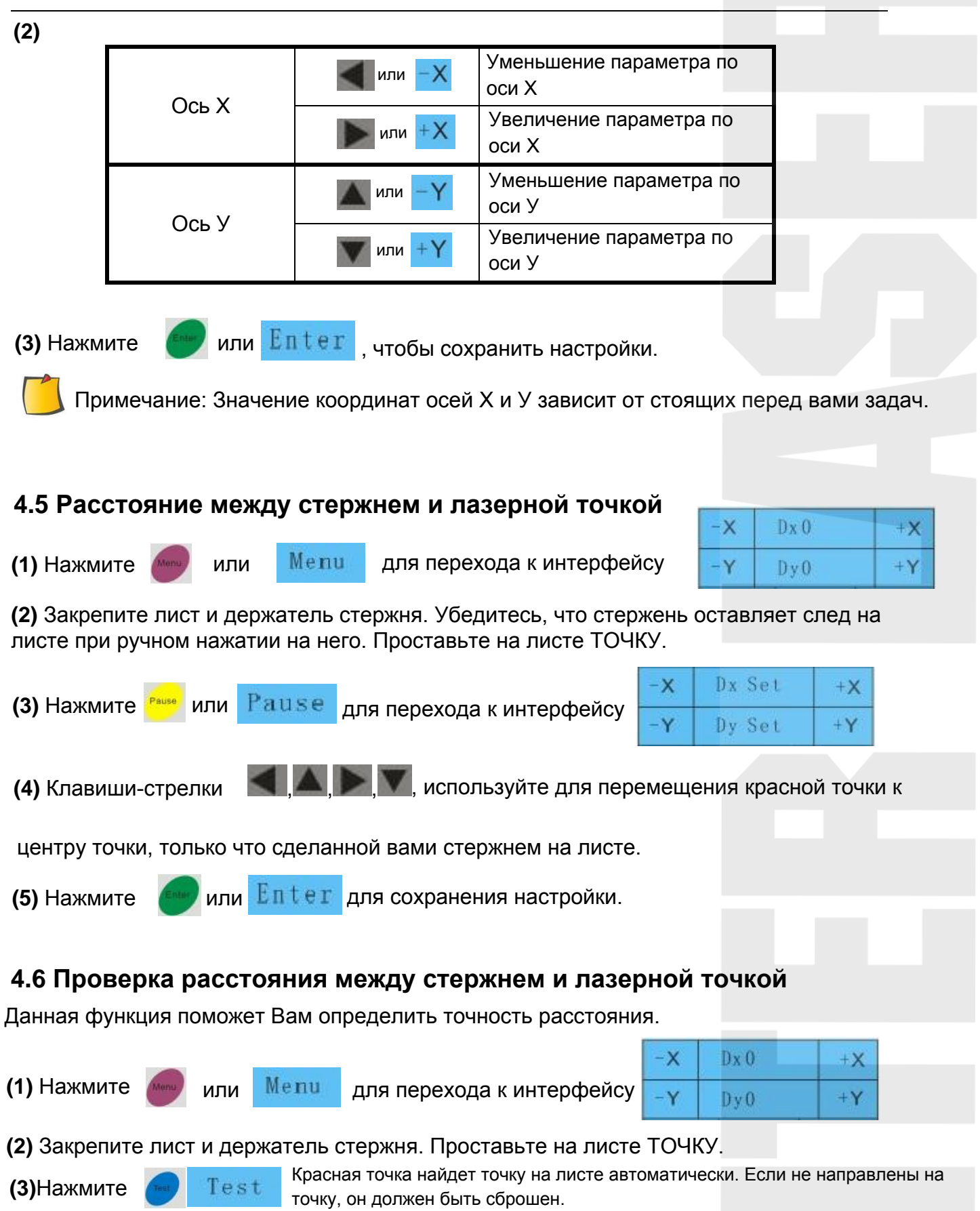

<span id="page-14-2"></span><span id="page-14-1"></span><span id="page-14-0"></span>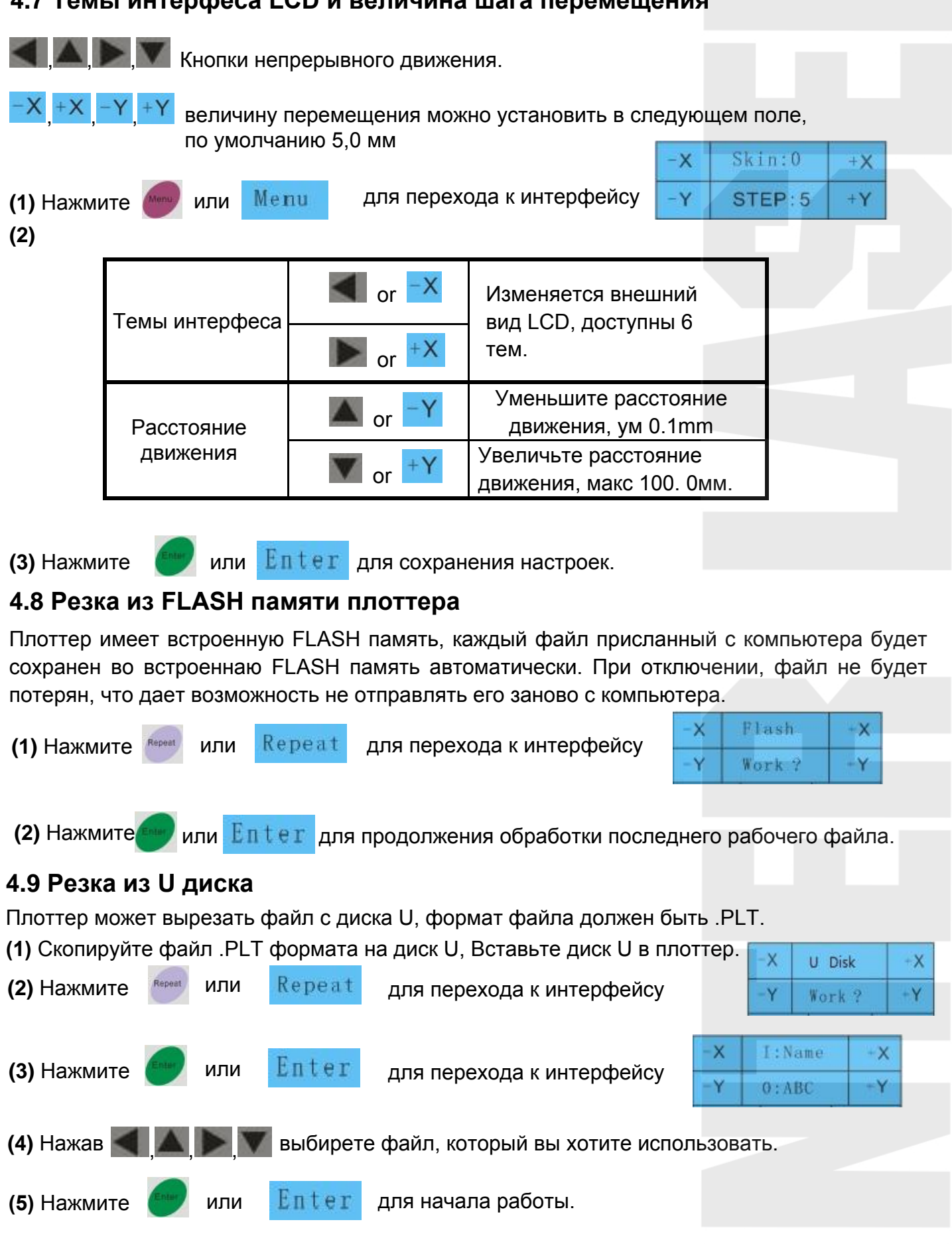

#### **4.7 Темы интерфеса LCD и величина шага перемещения**

#### **4.10 Число повторов резки и оптимальная скорость**

Когда вы режете файлы с флэш-диска или U, вы можете установить количество повторов резки

- 
- 

<span id="page-15-0"></span>**(1)** Нажмите **мещи или Мещи для перехода к интерфейсу** 

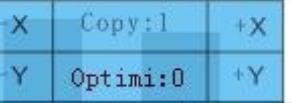

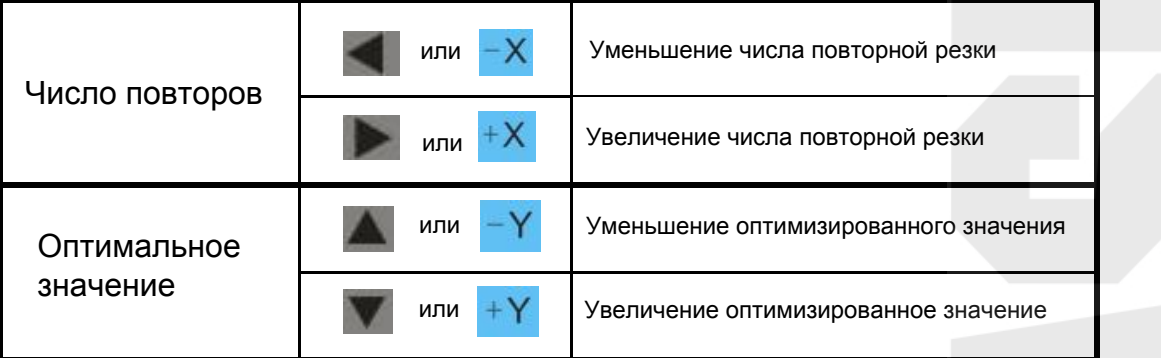

<span id="page-15-1"></span>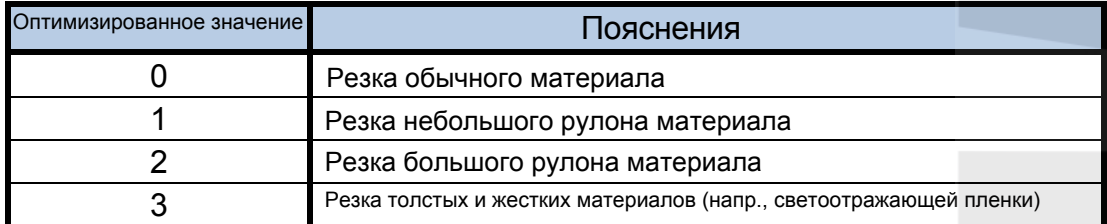

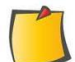

ПРИМЕЧАНИЕ: По умолчанию это 1 раз, Макс в 500 раз.

#### **4.11 Восстановление заводских настроек по умолчанию**

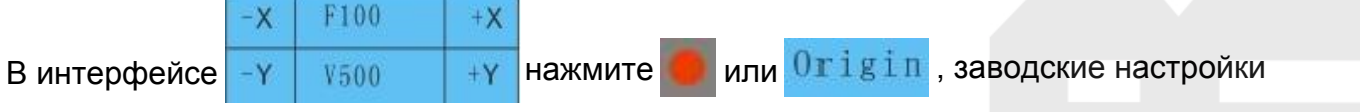

будут восстановлены по умолчанию.

#### **4.12 Нож и лазерный тест**

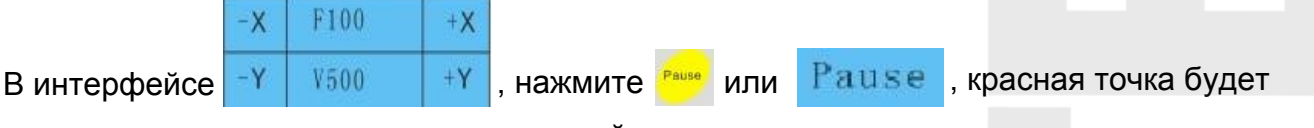

и выключаться по очереди, и каретка пойдет вниз и вверх по очереди.

#### **4.13 Пауза или Отмена операции**

<span id="page-15-2"></span>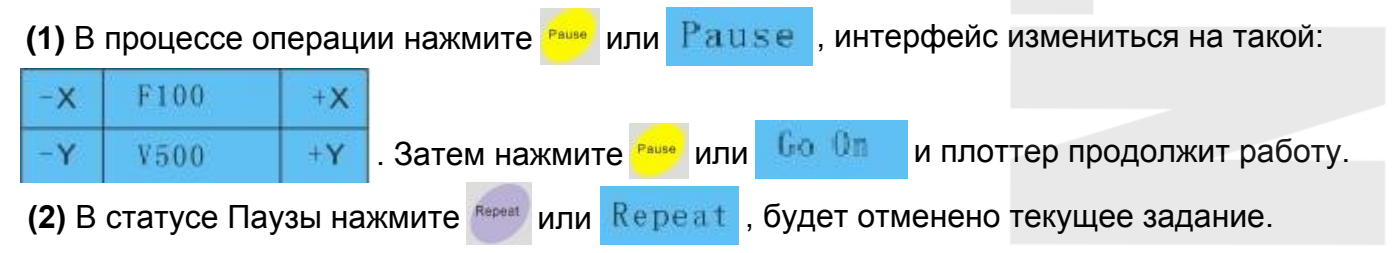

#### **4.14 Кнопка обнуления координат**

<span id="page-16-0"></span>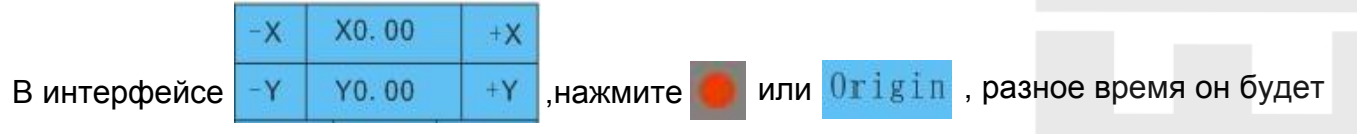

иметь различных функций, которые описаны ниже:

<span id="page-16-1"></span>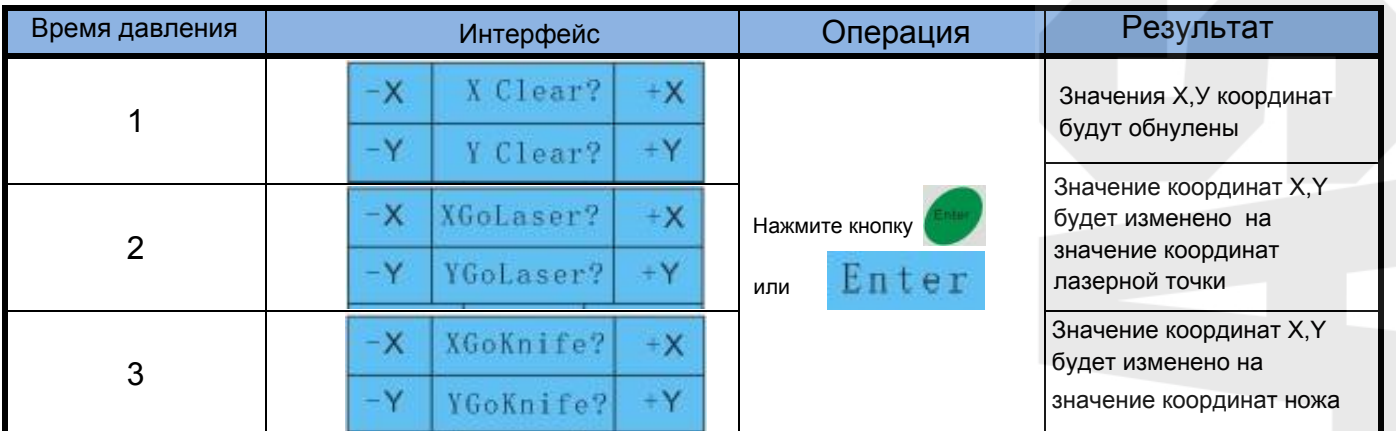

## <span id="page-16-2"></span>5. Дополнительные операции

#### **5.1 Резка в ПО FlexiSTARTER**

**(1)** Установите программное обеспечение.

**(2)** После завершения установки, запустите Production Manager, нажмите кнопку "Setup" - "Add Setup".

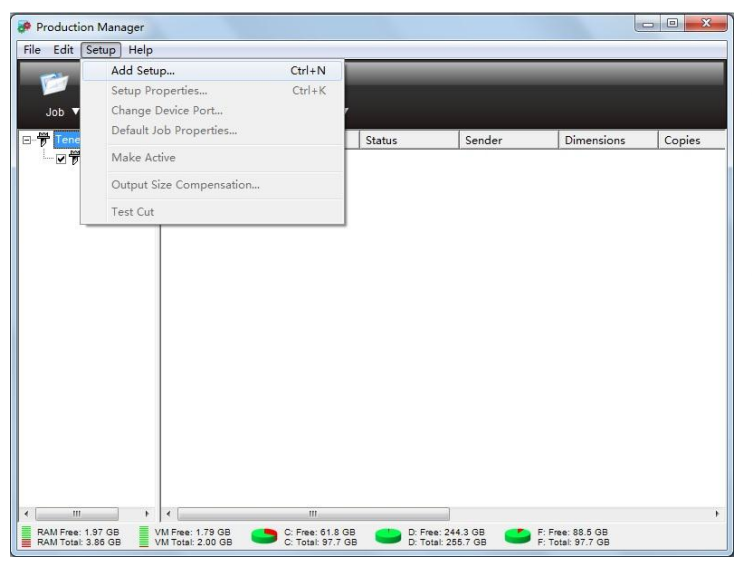

**(3)** Выберите название модели вашего плоттера, и нажмите кнопку "Next".

<span id="page-17-1"></span><span id="page-17-0"></span>**(3)** Выберите название модели вашего плоттера, и нажмите кнопку "Next".

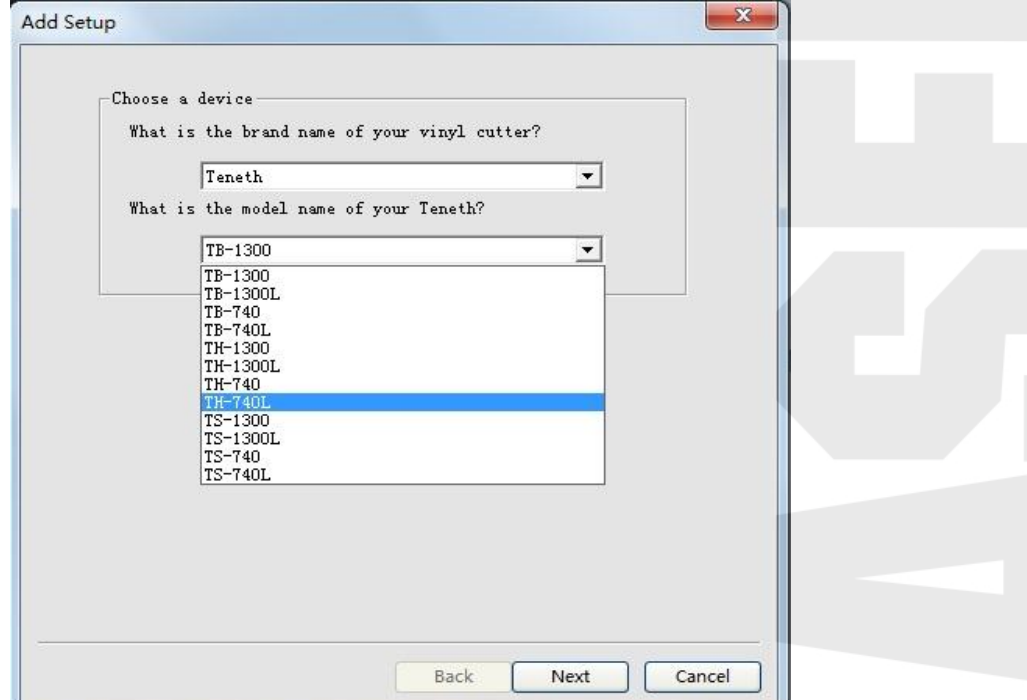

**(4)** Установите параметры, как показано ниже:

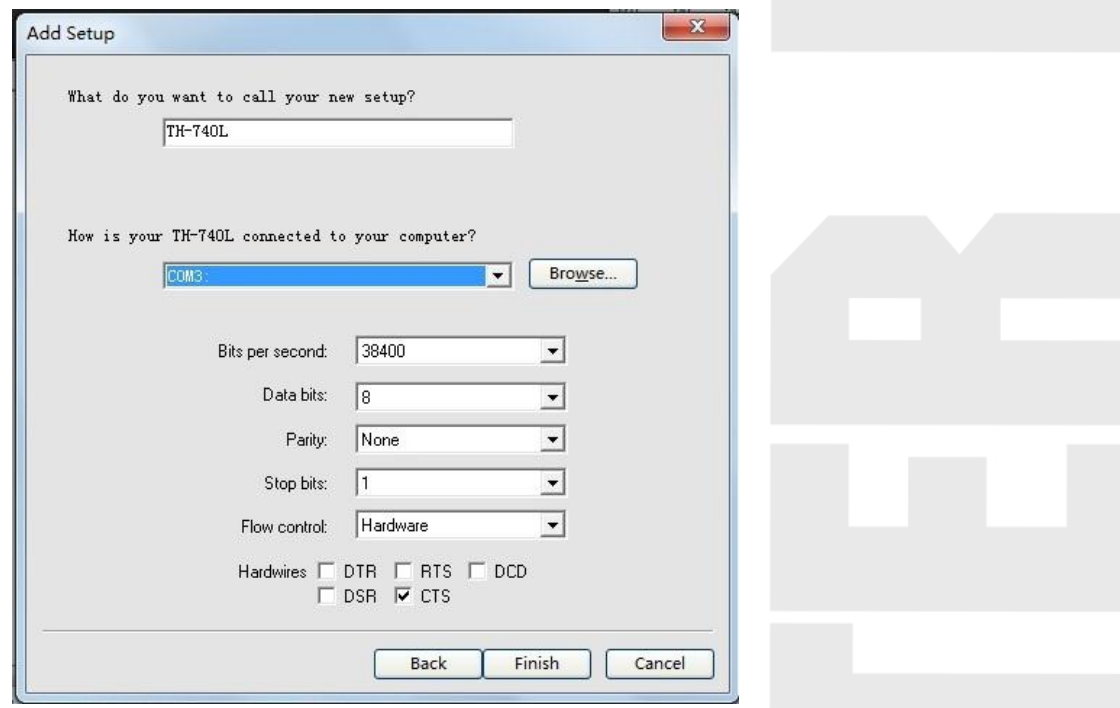

**(5)** Нажмите кнопку "**Finish**".

ВНИМАНИЕ: выбранный вами порт в Flexi должно быть таким же, как порт в «Диспетчер устройств» вашей операционной системы.

#### **5.2 Резка из ARTCUT**

**(1)** Нажмите "**Device**" в окне "**Set Engraver/Router's Output**"

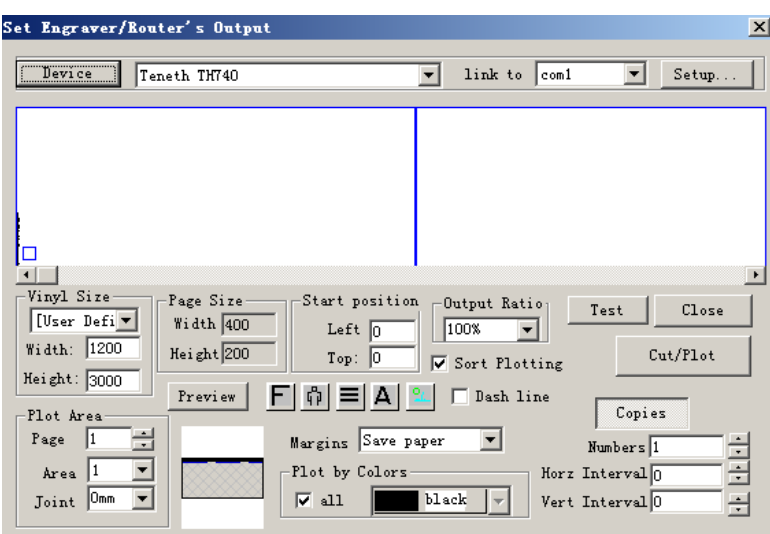

(2) Отобразится окно "Install Sign-maker".

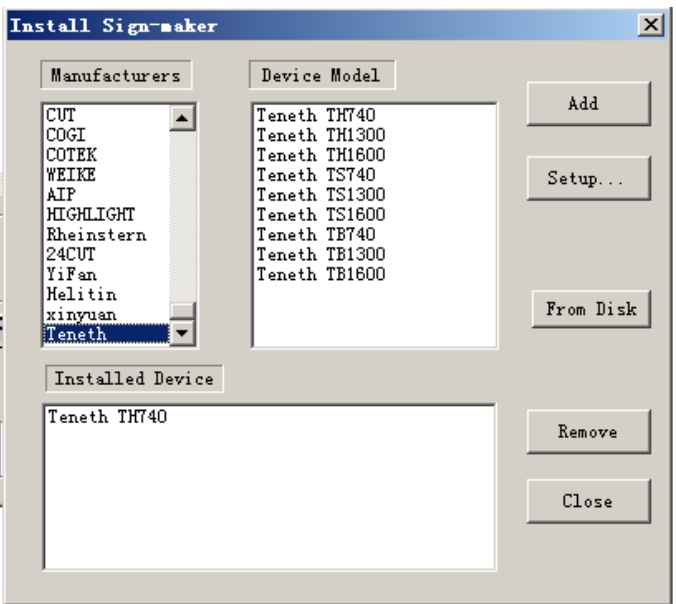

<span id="page-18-0"></span>(3) Нажмите "From Disk",

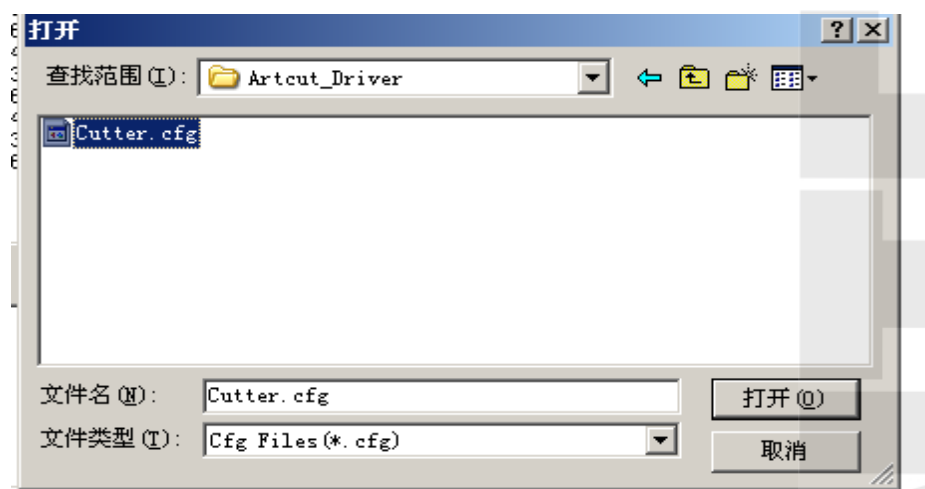

(4) Выбирете "ARTCUT driver" -> файл "Cutter.cfg".

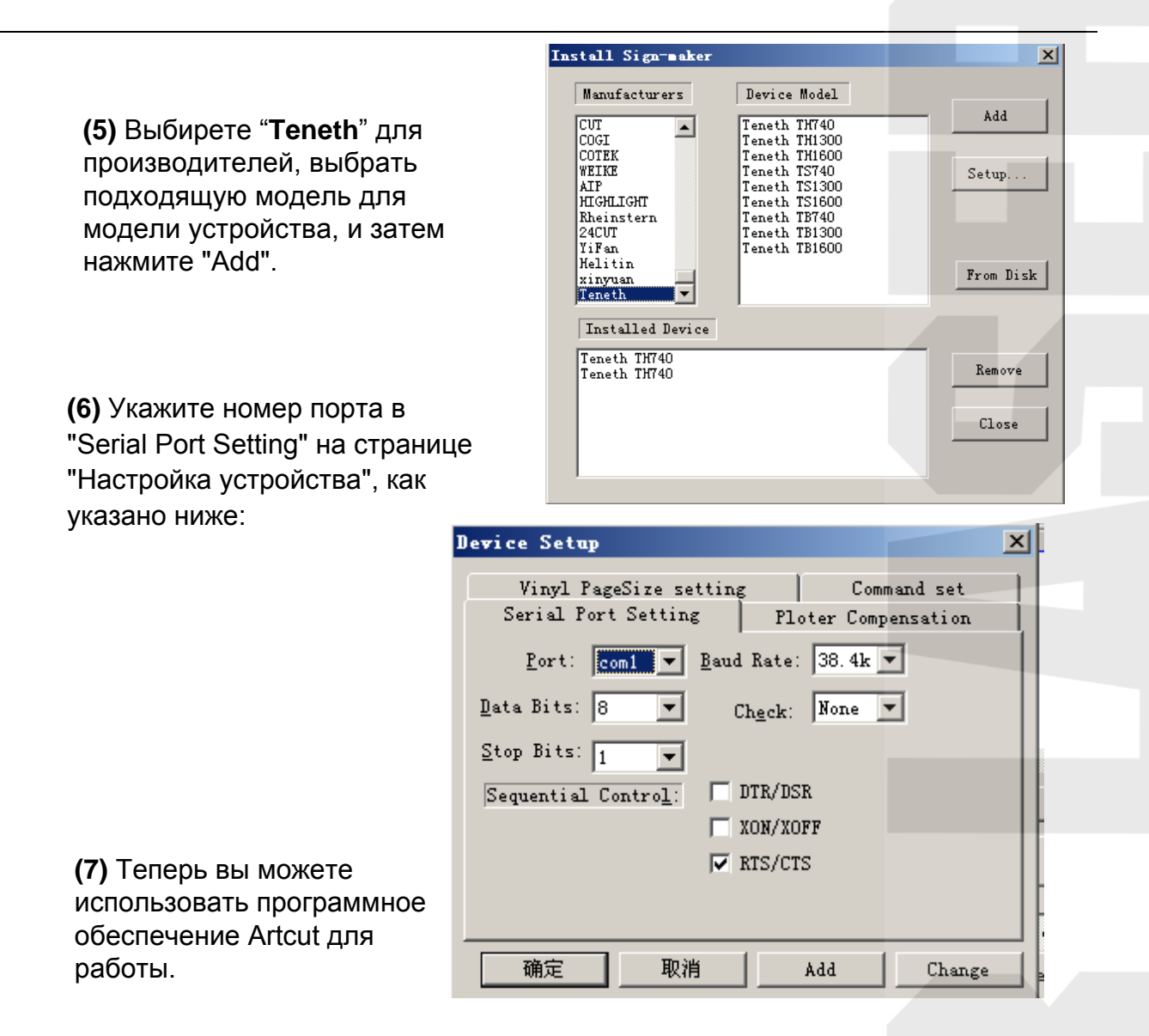

#### 5.3 Резка из CorelDraw

Ваш плоттер поддерживает вывод резки из CorelDraw, до этого вы должны установить плагин для программного обеспечения. Плагин встраивается в CorelDraw версий 12, Х3, Х4.

#### 5.3.1 Установка плагина

(1) Найти CorelDraw Plugin 5,0 папку с компакт-диска, поставляемого с вашим плоттером

> <span id="page-19-0"></span>Дважды щелкните на кнопку "setup" чтобы установить его.

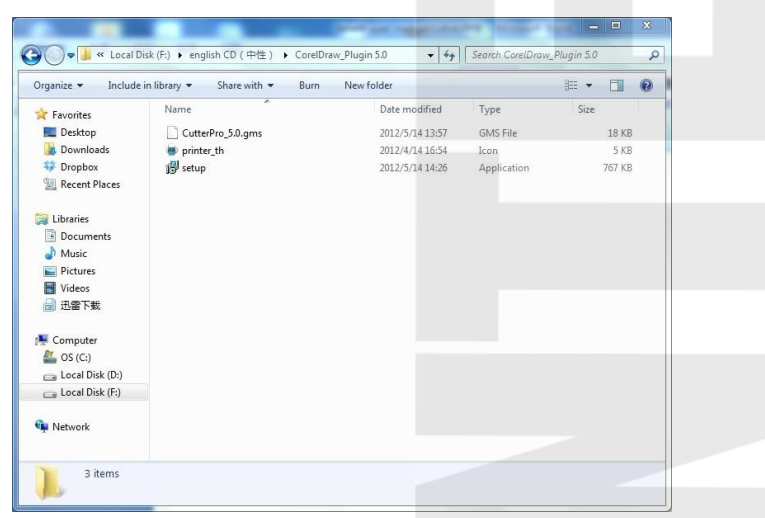

<span id="page-20-0"></span>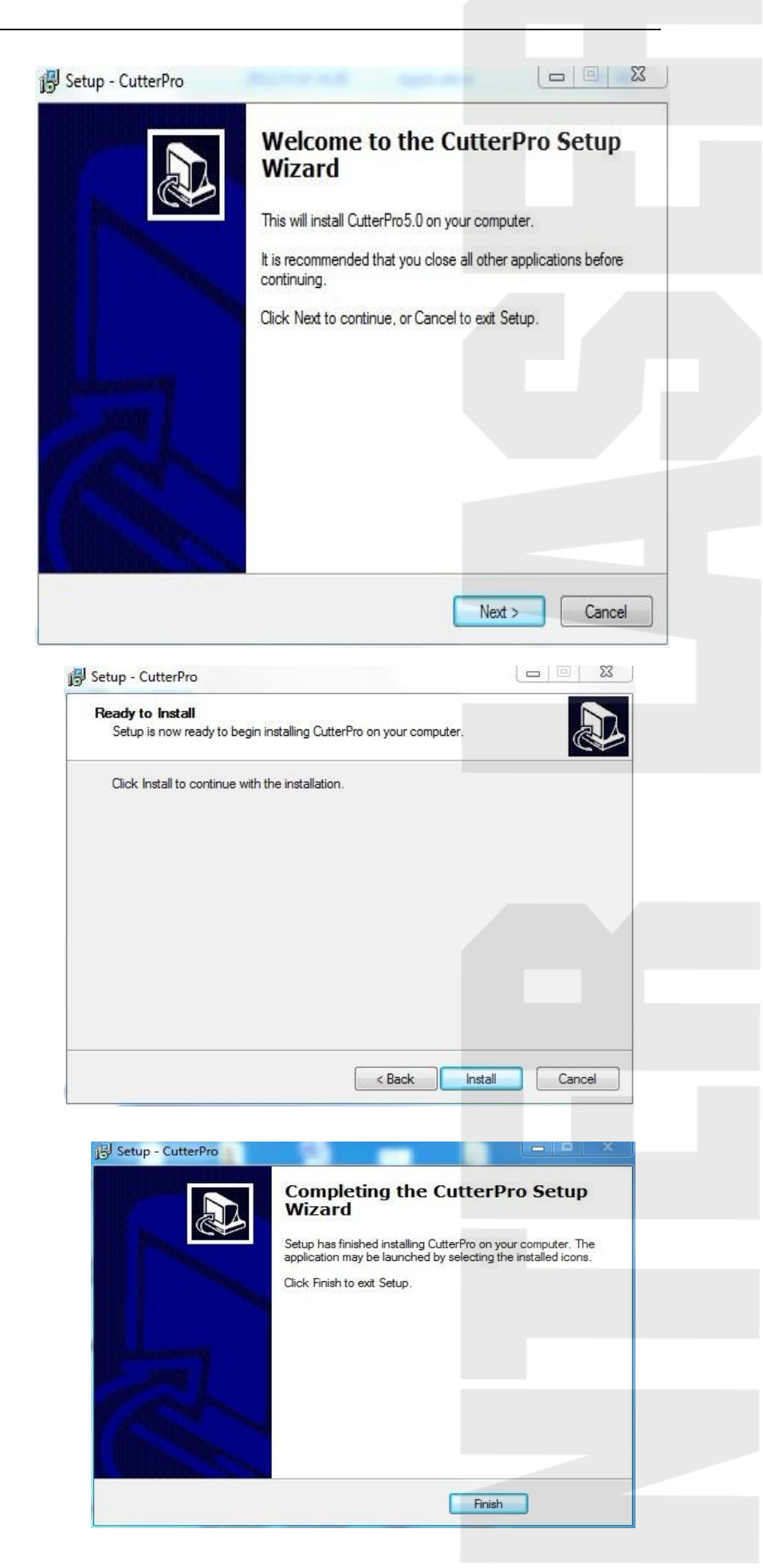

Нажмите кнопку "Next".

Нажмите кнопку "Install.

Нажмите кнопку "Finish" для завершения установки.

**(2)** Найдите папку "CutterPro 5.0.gms" и "printer\_th" в CorelDraw Plugin 5,0 и скопируйте их в папку GMS Corel Draw, следуя пути: Corel->"CorelGraphics12"- >"Draw"->"GMS"

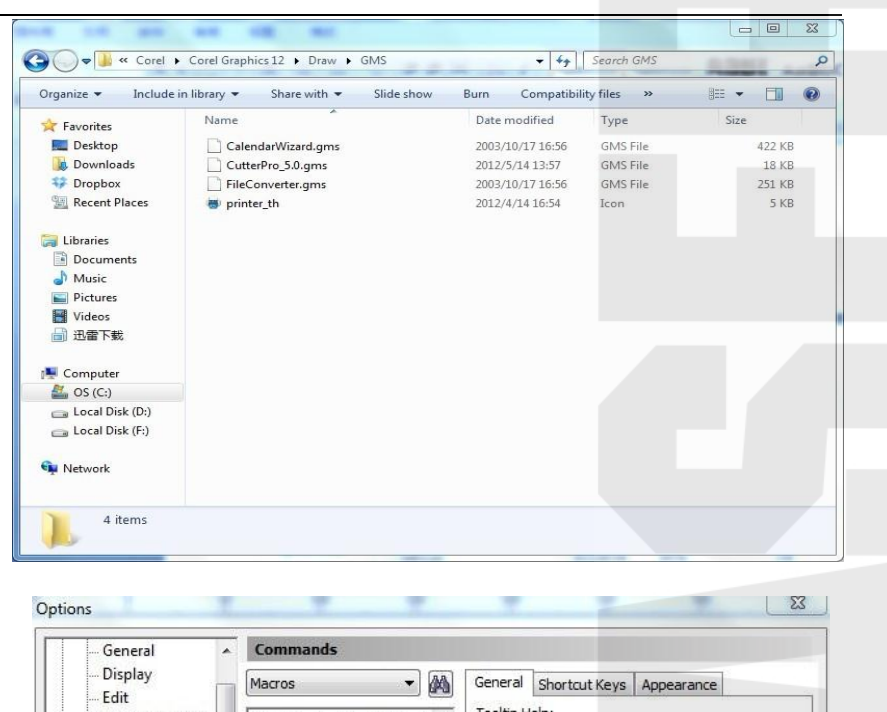

**(3)** Выполнить CorelDraw добавить плагин, следующими способами: Нажмите " **Tools**"- > "**Customization…**" -> "Commands"-> "Macros".

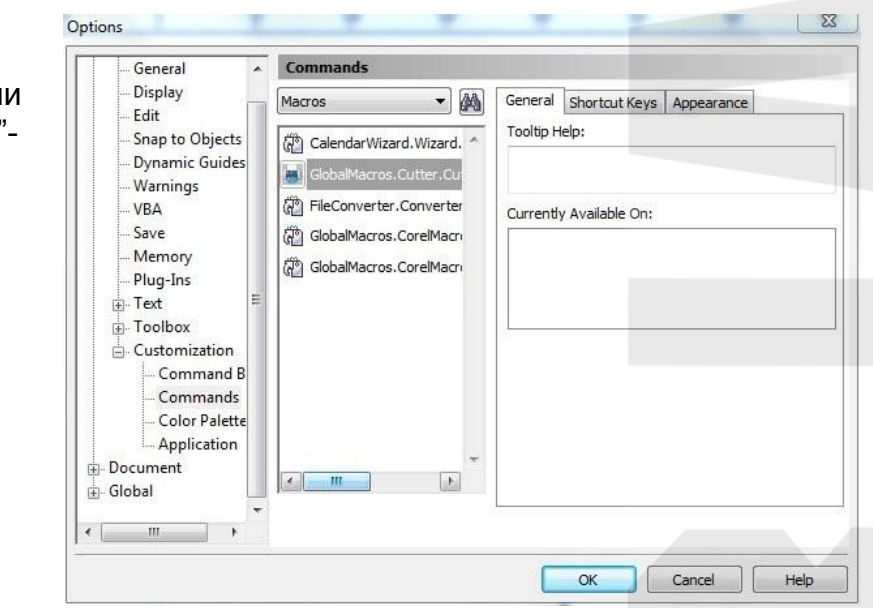

**(4)** Нажмите "**Appearance**"->"**Import**"->"**Files…**". Выберете файл "printer\_th.ico" и перетащите значок на панель инструментов программного обеспечения CorelDRAW.

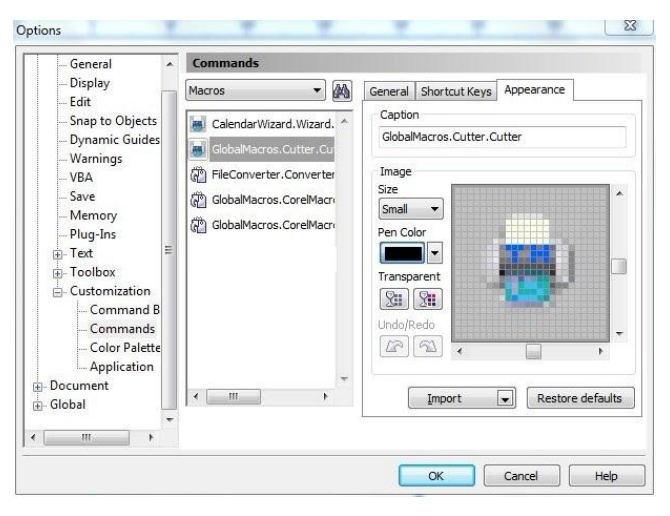

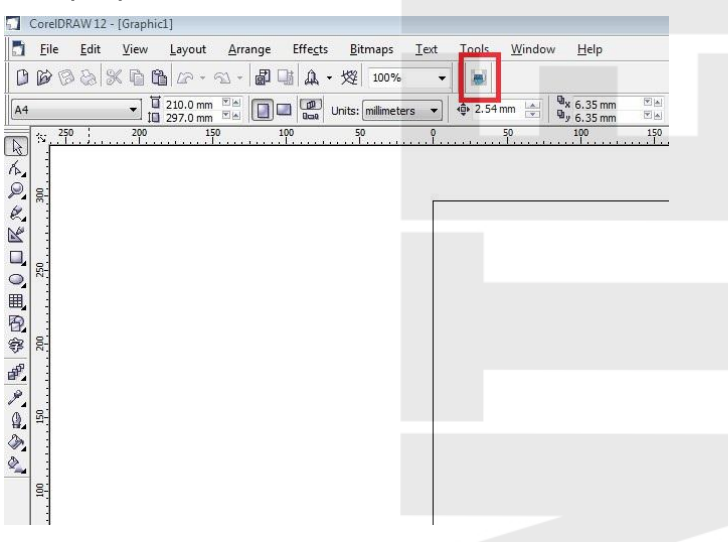

Теперь вы можете использовать этот плагин.

#### **5.3.2 Как пользоваться**

**(1)** Подготовьте файл в CorelDraw

**(2)** Щелкните по значку на панели инструментов, появится "Экспорт HPGL" диалоговое окно.

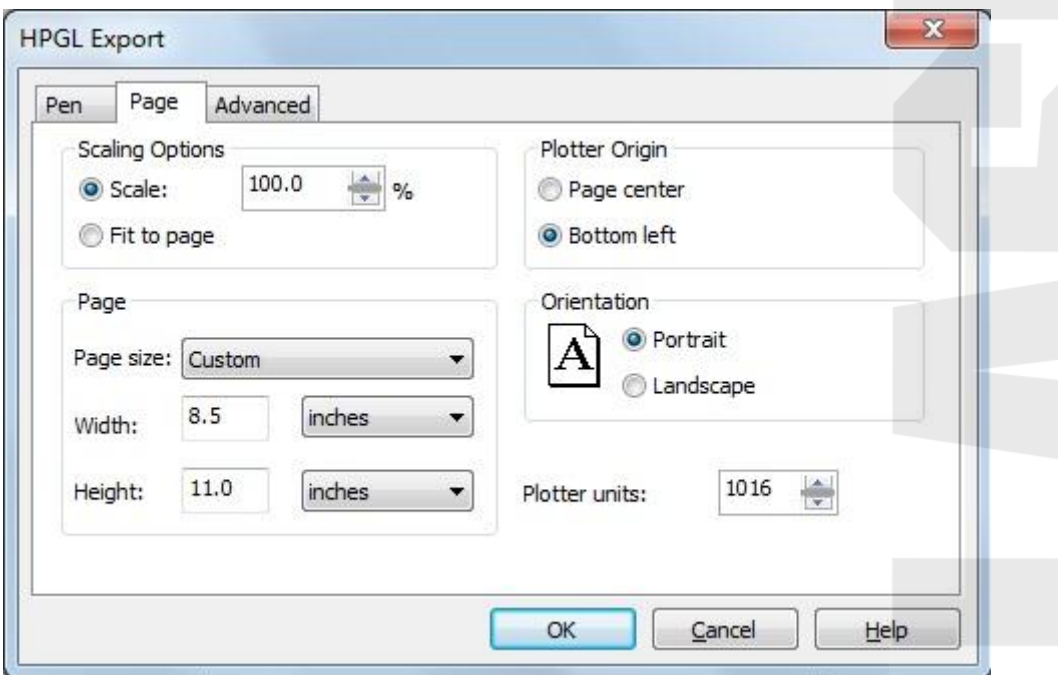

Выбрать вкладку "**Page**" и установите галочки, как показано на рисунке.

Во вкладке "**Advanced**", нужно выбрать "millimeters" для резки.

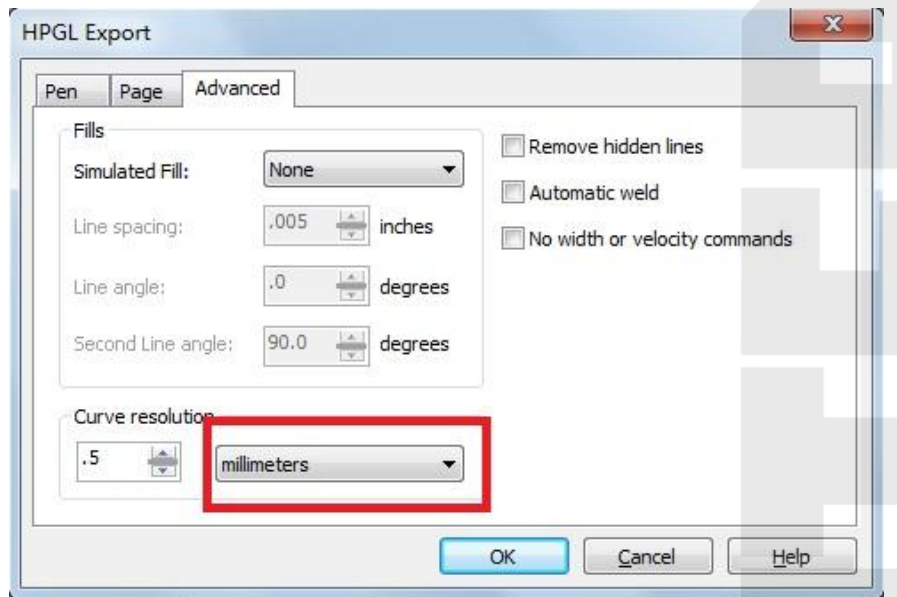

<span id="page-22-0"></span>Нажмите "**OK**", он будет отображать окно Диалог вывода:

**(3)** Выберите соответствующий порт и скоростью передачи данных на плоттер подключен и установите значение острым углом и закрыть. Затем нажмите кнопку "Пуск", чтобы справится с этой задачей.

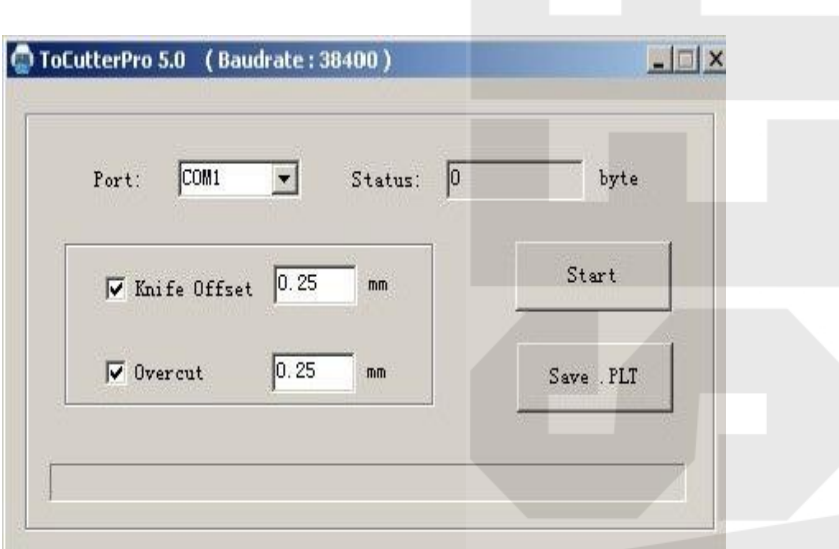

ПРИМЕЧАНИЕ: Вы также можете нажать "Сохранить PLT.", Чтобы сохранить файл на компьютер, или скопировать его в SD карты или U диск для использования на плоттере форума.

#### **5.4 Вывод из AutoCAD**

**5.4.1 Добавить плоттер**

**(1)** Нажмите в главном

меню -> "**Print**" -> "**Manage**

**Plotters**"

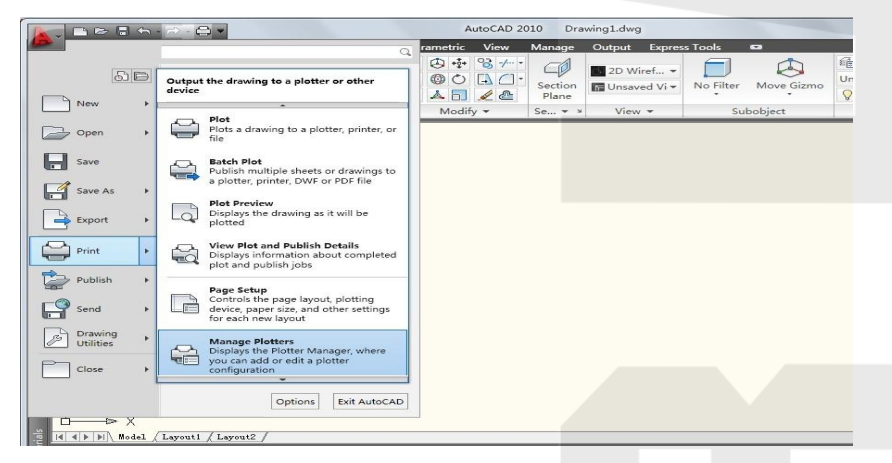

**(2)** Отобразится окно "**Plotters**", щелкните дважды на "**Add-a-Plotter Wizard**".

![](_page_23_Picture_91.jpeg)

**(3)** Отобразится следующее диалоговое, нажмите "**Next**".

![](_page_24_Picture_44.jpeg)

**(4)** Выберете "**My Computer**", затем нажмите "**Next**".

![](_page_24_Picture_45.jpeg)

<span id="page-24-0"></span>**(5)** Выберите "Hewlett-Packard" среди производителей и "Generic SHPGL» для моделей, и нажмите "Next".

![](_page_24_Picture_46.jpeg)

![](_page_25_Picture_68.jpeg)

![](_page_26_Figure_0.jpeg)

**(13)** Введите значение пределов области печати, а затем нажмите "**Next**".

**(11)** Выберете "**Start from scratch**", и нажмите "**Next**".

**(12)** Введите соответствующее значение ширины и высоты в соответствии с ваши плоттером, и нажмит "Next".

![](_page_27_Picture_77.jpeg)

**(13)** Введите значение пределов области печати, а затем нажмите "**Next**".

![](_page_27_Picture_78.jpeg)

**(14)** Введите название формата, а затем нажмите "**Next**".

![](_page_28_Picture_1.jpeg)

**(15)** Введите Имя PMPфайла, а затем нажмите "**Next**".

![](_page_28_Picture_52.jpeg)

#### **(16)** Нажмите кнопку "**Finish**".

![](_page_28_Picture_53.jpeg)

#### **5.4.2 Как вывести**

**(2)** Нажмите в главном меню ->

"**Print**".

**(1)** Создайте файл, который вы хотите вывести.

![](_page_29_Picture_2.jpeg)

**(3)** Выберите плоттер и размер бумаги (см. стр 32-5.4.1), и выберите пункт "Plot to file" флажок и "Custom" для размеров. Затем нажмите кнопку "Preview", если отображается не правильно, пожалуйста измените параметры, и, наконец, нажмите кнопку "OK".

![](_page_29_Picture_109.jpeg)

**(4)** Выберите место, где Вы хотите сохранить файл, введите имя файла, а затем нажмите"Save".

![](_page_30_Picture_130.jpeg)

![](_page_30_Figure_2.jpeg)

**(8)** Нажмите "Start" для резки или нажмите кнопку "Save as…" чтобы сохранить файл на карту SD или U диск.

#### **5.5 Вывод из Adobe Illustrator**

![](_page_31_Picture_1.jpeg)

ПРИМЕЧАНИЕ: Этот плагин поддерживает только Adobe Illustrator CS4 или старше версии.

#### **5.5.1 Установите плагин**

**(1)** Найти папку Ai\_Plugin 5,0

на компакт-диске:

![](_page_31_Picture_104.jpeg)

**(2)** Найти "CutterAi.aip" в Ai\_Plugin 5,0 папку, и скопируйте его в "Плагины" из Adobe Illustrator CS4 следуя путем:"**Program Files**" -> "**Adobe**" -> "**Adobe Illustrator CS4**" -> " **Plug-ins**":

![](_page_31_Picture_105.jpeg)

Дважды щелкните на значок "setup.exe" file

![](_page_31_Picture_10.jpeg)

Нажмите "Next".

![](_page_32_Picture_0.jpeg)

#### **5.5.2 Как пользоваться?**

**(1)** Создайте файл как указано ниже:

![](_page_32_Picture_65.jpeg)

**(2)** Выберете текст,и нажмите "**Type**"-> "**Create Outlines**":

![](_page_33_Picture_0.jpeg)

![](_page_33_Picture_1.jpeg)

#### (3) Нажмите "File"-> "To Teneth Cutter...":

![](_page_33_Picture_52.jpeg)

Тогда у вас появится окно:

После этого он будет отображать ,

окно Диалог вывода

![](_page_34_Picture_118.jpeg)

**(4)** Выберите соответствующий порт и скоростью передачи данных на плоттер, установите значение оффсета для установленного ножа (в зависимости от угла ножа). Затем нажмите кнопку "Start".

ПРИМЕЧАНИЕ: Вы также можете нажать "Сохранить PLT.", Чтобы сохранить файл на компьютер, или скопировать его на SD карту или U диск для использования на плоттере.  $\mathbf{X}$ 

Default Job Properties

#### **5.6 Резка 5 мм или более мелких букв**

Для достижения наилучшего качества печати, мы предлагаем вам использовать узкий лист. Если использовать широкий лист, вы должны: (1) Расположить два прижимных ролика как можно ближе к краям зоны резания. (2) Убедитесь, что загруженный лист размещен по краям с равным прижимом.

(3) Установите параметры, как показано ниже:

![](_page_34_Picture_119.jpeg)

В программе **Flexi**:

![](_page_35_Picture_58.jpeg)

#### 5.7 Резка по контуру (опционально)

(1) Если вы используете эту функцию в первый раз, вы должны установить расстояние между красной точкой и стержнем.

(2) Создайте или откройте графический файл в Flexi, и нажмите кнопку "Effects"->"Contour Cut...", чтобы создать контур.

![](_page_35_Picture_4.jpeg)

(3) Вы можете настроить параметры во всплывающем окне "DesignCentral", а затем нажать

![](_page_35_Picture_59.jpeg)

![](_page_36_Picture_0.jpeg)

**(7)** В окне "**Print**", вот некоторые параметры печати для вашего выбора (например, если вы хотите распечатать в исходном размере, просто выберите "100см = 1м [100%]")

![](_page_37_Picture_70.jpeg)

(8) Загрузите в плотере печатный лист и нажмите "File" -> "Cut Contour..."

![](_page_37_Picture_2.jpeg)

ВНИМАНИЕ: При загрузке листа, лазерный указатель должен быть расположены на правой стороне первой точки, в противном случае плоттер не будет работать нормально, зона работы показана ниже:

![](_page_37_Picture_4.jpeg)

Cut Contour **(9)** В окне " **Cut Contour**" BYF-E24@COM3:  $\sqrt{10b}$ выберете модель вашего Properties.  $\overline{\bullet}$ Layout Preview  $\overline{\phantom{0}}$ 四甲甲 плоттера и нажмите " 60 65 60 45 40 65 60 ,25 ,20 ,15 ,10 ,5 **Options**" tab -> "**Edit…**" , как □<br>Weed border Driver options показано ниже: Before Job 75 80 85 Drawing Co 65.70 .55 .60  $\overline{\triangledown}$  Use same driver options for all colors Edit...  $\overline{\smash{\vee}}$  Advance after plot Passes:  $\sqrt{1}$  $\overline{a}$ EXXF UTUT  $\overline{\mathbb{N}}$  All colors  $FQBQ$ 

**(10)** В появившемся диалоговом окне, установите параметры **Offset X 0.00mm, Offset Y 0.00mm как показано ниже и нажмите "Apply"-> "OK".**

![](_page_38_Picture_131.jpeg)

**(11)** Затем нажмите "**Send**". Во всплывающем диалогом окне "**Alignment**" в "**Production Manager**", выберете "Interactive alignment (Manual)",и нажмите "OK".

![](_page_38_Picture_132.jpeg)

Send

Done

**(12)** Необходимо расположить лазерный указатель на первой точке с помощью клавишь стрелок или ввести координаты точки вручную и нажать ОК

![](_page_39_Picture_61.jpeg)

**(13)** Следующим появится диалоговое окно настройки второй точки, лазерный указатель автоматически переместится ко второй точке. При несовпадении укакзтеля и точки их указатель подводят вручную клавишами стрелками, а затем нажимают кнопку "OK ".

![](_page_39_Picture_62.jpeg)

**(14)** Операции для третьей и четвертой точками аналогичны как указано выше.

![](_page_39_Picture_63.jpeg)

**(15)** Тогда у вас  $\overline{\Sigma}$ TH-740L появится диалоговое окно, нажмите кнопку Please put knife back in cutter and click OK to start cutting. Origin И затем нажмите кнопку "OK", плоттер Cancel OK будет вырезать по контуру.

#### **5.8 Беспроводное управление (опция)**

**(1)** Вставьте адаптер Bluetooth в порт USB, компьютер автоматически установит драйвер вы увидите значок Bluetooth на панели задач.

**(2)** Затем вы сможете найти "**Bluetooth Radios**" в **Device Manager**.

![](_page_40_Picture_4.jpeg)

**(3)** Щелкните правой кнопкой мыши на значок **Bluetooth** на панели задач и нажмите "**Open Bluetooth Settings**".

**(4)** Нажмите "**Options**" вкладка когда всплывающие окна последующих и выберете "**Show the Bluetooth icon in the notification area"** (галочкой), затем нажмите **"Apply".** 

![](_page_40_Picture_155.jpeg)

![](_page_40_Picture_8.jpeg)

**(5)** Чтобы добавить устройство, пожалуйста, включите плоттер, и нажмите"**Add**" во вкладке "**Devices**".

![](_page_40_Picture_156.jpeg)

![](_page_41_Picture_0.jpeg)

**(10)** Параметры будут настроены и плоттер установлен.... :

![](_page_42_Picture_42.jpeg)

**(11)** При добавления устройства Bluetooth, пожалуйста, запишите Исходящий порт COM (например, исходящий порт COM6), нажмите кнопку «Завершить» (Finish) для завершения установки.

![](_page_42_Picture_43.jpeg)

**(12)** После окончания добавления устройства Bluetooth, вы можете использовать плоттер Teneth ТB.

# 6. Технические условия

![](_page_43_Picture_220.jpeg)

### *ПРИЛОЖЕНИЕ А*

 В случае если при подключении USB кабеля компьютер обнаружил новое оборудование, но не запустил автоматический поиск и установку драйверов, возможна установка драйвера USB в ручную. Для этого необходимо запустить установку драйвера. На диске прилагаемом к оборудованию запустите файл находящийся по следующему пути: **FTDI\_USB Driver -> Windows -> CDM20814\_Setup**

![](_page_44_Picture_2.jpeg)

Запустится инсталятор драйвера:

![](_page_44_Picture_4.jpeg)

После чего в диспетчере устройств (Компьютер -> Свойства -> Оборудование -> Диспетчер устройств) во вкладке Порты подключенный плоттер определится как показано ниже:

![](_page_44_Picture_6.jpeg)

Далее производятся настройки приведенные в главе 5 руководства.